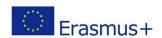

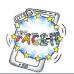

# Worksheet 1

# **Google Account & Connecting to AppInventor**

**Activity**: You will create a Google Account and use it to login to the AppInventor site.

Time: 15 Minutes

App Inventor was developed by Google and is now owned and developed by the Massachusetts Institute of Technology (MIT) and can be accessed through this website: <a href="http://appinventor.mit.edu/explore/">http://appinventor.mit.edu/explore/</a>. You need three things to use App Inventor:

- A computer—Windows, Macintosh, or GNU/Linux.
- An internet connection and browser—Chrome, Firefox, or Safari. (Internet Explorer support is planned for the future.)
- A Google account—Free, and available at <a href="https://accounts.google.com/signup">https://accounts.google.com/signup</a>. Note that to set up your own account, you have to be age 13 or older in most countries. If you're under 13, a parent can sign up for an account and work alongside you. (We know—the kids will teach the grownups!)
- Android phone or tablet

(Source: Book "Hello App Inventor!" Beer P., Simmons C., Publications Manning Shelter Island)

| TASK                                                                                                    | DONE? |
|----------------------------------------------------------------------------------------------------|-------|
| Google account                                                                                                    |       |
| Should you already have a Google Account, consider helping out your fellow students who don't.                                     |       |
| Otherwise, open a <b>browser</b> and type in <a href="https://accounts.google.com/SignUp">https://accounts.google.com/SignUp</a> . |       |
| Fill in the required information.                                                                                                  |       |
| You should also have an active phone number so as to verify your account.                                                          |       |
| Write down your username and password for future reference.                                                                        |       |
| Connecting to Applnventor                                                                                                    |       |
| In the address bar of your browser type <a href="http://ai2.appinventor.mit.edu">http://ai2.appinventor.mit.edu</a> .              |       |
| After this you will be presented with the environment of AppInventor.                                                              |       |

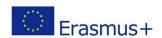

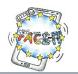

# Worksheet 2 (part A)

# **AppInventor Environment**

**Activity**: You will be introduced to the main parts of Applnventor.

Time: 10 Minutes

#### Sign in with your Google account at <a href="http://ai2.appinventor.mit.edu">http://ai2.appinventor.mit.edu</a>

In all the App Inventor apps you'll build, you'll use the same three steps with three different screens:

- 1. **Design** the app screen by using the app Designer.
- 2. **Tell** the app **what to do** by programming the *Blocks Editor*.
- 3. **Test** the program using your *phone* or *emulator*.

#### Designer

The Applnventor Designer lets you

- a) Create a new project,
- b) Add components and
- c) design the look of the app.

#### **Blocks Editor**

• The Blocks Editor lets you *control* how the app works by using *programming blocks*. (You can toggle between Designer and Blocks as you program.)

#### Testing(\*)

- Finally, you'll test the program on your phone.
- You can see if the app looks and works OK.

#### (\*) Testing on your smartphone

 You will need an <u>Android smartphone</u> to download from Google Play the "MIT AI2 Companion"

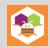

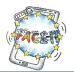

# Worksheet 2 (part B)

# My first app: Hello World!

Activity: You will create an app that displays a pop-up message saying "Hello World!"

Time: 30 Minutes

|          |                                     |                                                                                                    | TASK                                                                                 |                                                                                 |                                                                            | DONE? |
|----------|-------------------------------------|----------------------------------------------------------------------------------------------------|--------------------------------------------------------------------------------------|---------------------------------------------------------------------------------|----------------------------------------------------------------------------|-------|
| Startii  | ng a new project                    |                                                                                                    |                                                                                      |                                                                                 |                                                                            |       |
| 1.<br>2. |                                     | =                                                                                                    | t" and then choose                                                                   | =                                                                               | ect".                                                                      |       |
|          | , , ,                               |                                                                                                    |                                                                                      |                                                                                 |                                                                            |       |
| TIP: •   | words is to use                     | camel case, i                                                                                                    | oject names or com<br>.e. capital letters to<br>tomatically saved e                  | indicate the sta                                                                |                                                                            |       |
| Addin    | fo                                  | ou can use the usef                                                                                                    | ful Notifier component or messages and warnings.  Project - Connect - Build - Help - | You're finished in the Blocks Editor by clickin     My Projects Guide Report an |                                                                            |       |
|          | From the Palette, drag the Notifier | Palette User Interface  Button Clock Image Clock Image Lisbel Lisbel ItsPicke Notifier Image Notifier Image Notifier Image Notifier Image Notifier Image Image Notifier Image Image Image Notifier Image Image Ima | Viewer  Objects hidden components in Viewer  Screent  Non-visible components         | Components  Screen1  Notifier1  Rename Delete  Media  Upload File               | Notifier1  BackgroundColor Dark Grey NotifierLength Long * TextColor White |       |
|          | 1                                   |                                                                                                    |                                                                                      | the Notifier icon appear                                                        |                                                                            |       |

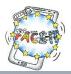

#### Writing the program using blocks

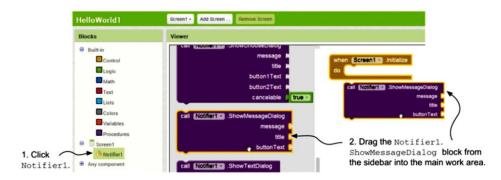

#### Now you join the blocks

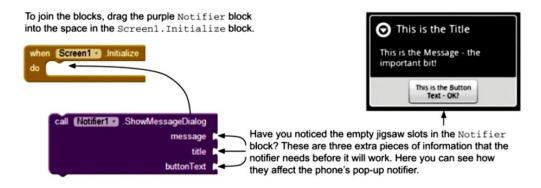

The message, title, and button text that the notifier needs are all pieces of text—in programming, we call them *text strings*. To make text strings, you use a Built-in Text block.

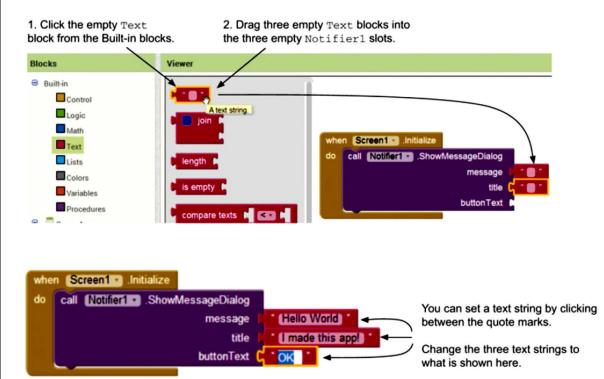

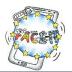

#### TIP:

Before testing the app you should download the "MIT Al2 Companion" from Google Play.

#### Testing the app

Connect your smartphone or tablet from the Connect menu at the top of your screen.

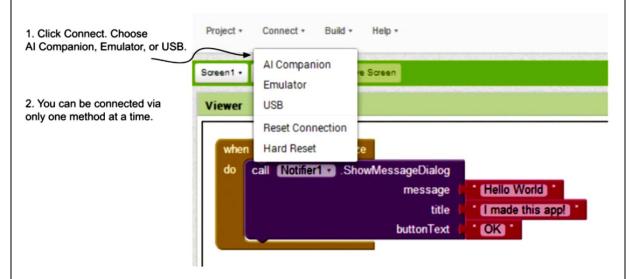

- Connect your smartphone on the Wi-Fi network.
- Choose AI Companion. A code will appear on your computer screen. You can enter or scan this code into your phone by running the AI Companion phone app.

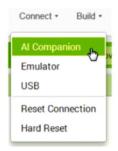

1. Choose AI Companion from the Connect menu.

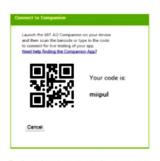

A unique app code appears in both QR and text form.

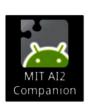

On your phone, start the MIT AI2 Companion app.

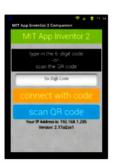

 Either type the app code and click Connect with Code or click Scan the QR Code and point your phone at the QR code on your computer screen.

(Source: Book "Hello App Inventor!" Beer P., Simmons C., Publications Manning Shelter Island)

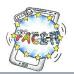

# Worksheet 2 (part C)

# Adding functionality: Hello World! App, version 2

**Activity**: You will add a button to a new copy of your app.

Time: 15 Minutes

The problem in the Hello World! App is that the Screen1. Initialize event handler you use to trigger the app only happens once: when the app first runs.

It would be better to have an event like a *button press* that the user can touch to trigger the event handler whenever they want to see the message.

|                                                                                                    | Т                                       | ASK                |                                     | DONE? |
|----------------------------------------------------------------------------------------------------|-----------------------------------------|--------------------|-------------------------------------|-------|
| 1. Saving a new copy of Hello World!  You call the new project HelloWorld1 Button so that when you look at the list of |                                         |                    |                                     |       |
|                                                                                                    | _                                       |                    | -                                   | _     |
| rojects, you know what makes t                                                                                         |                                         |                    | •                                   | 2     |
| ames will help you later when t                                                                                        | hings get mo                            | ore complicated    | d and you've created lots of        |       |
| ifferent projects.                                                                                                    |                                         |                    |                                     |       |
| <ol> <li>Menu Project → Save As</li> </ol>                                                                             |                                         |                    |                                     |       |
| 2. Call your new project Hell                                                                                          |                                         | l hutton           |                                     |       |
| 3. Click OK.                                                                                                    |                                         |                    |                                     |       |
| 5. CIICK OK.                                                                                                    |                                         |                    |                                     |       |
|                                                                                                    |                                         |                    |                                     |       |
| In the Designer screen, click and drag a button from the Palette onto your                                             | MIT App Inventor Bet  HelloWorld1_Butto | ta Project Connect | Build • Help •  Remove Screen       |       |
| phone screen.                                                                                                    | User Interface                          |                    | Display hidden components in Viewer |       |
|                                                                                                    | Button                                  |                    | Screent                             |       |
|                                                                                                    | CheckBox                                |                    | Text for Button1                    |       |
|                                                                                                    | image                                   | 3                  |                                     |       |
|                                                                                                    | A Label                                 | ·                  |                                     |       |
|                                                                                                    | E ListPicker                            | 3                  |                                     |       |
|                                                                                                    | A Notifier                              | 0                  |                                     |       |
|                                                                                                    | PasswordTextBox  Slider                 |                    |                                     |       |
|                                                                                                    | Ⅲ TextBox                               |                    |                                     |       |
|                                                                                                    | WebViewer                               | •                  |                                     |       |
|                                                                                                    |                                         |                    |                                     |       |
|                                                                                                    |                                         |                    |                                     |       |
|                                                                                                    |                                         |                    |                                     |       |
| ou need to tell the user what to                                                                                       | do with the                             | hutton             |                                     |       |

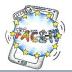

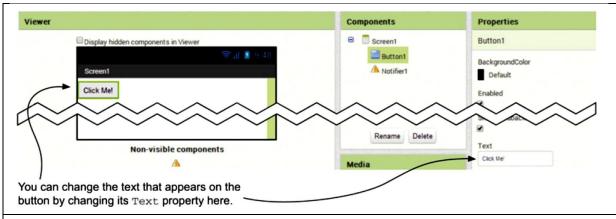

#### 3. Programming the blocks

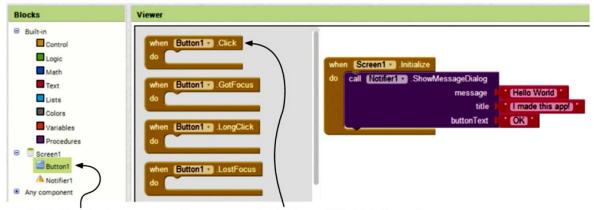

1. Click Button1.

2. Drag a Button1.Click event block into the work area under your Screen1.Initialize code block.

Now drag the Notifier block's code from Screen1. Initialize into Button1.Click:

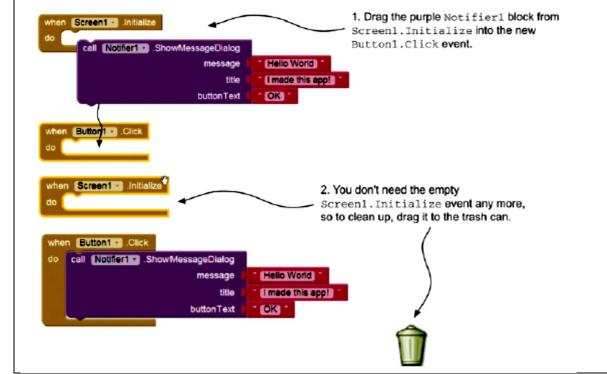

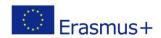

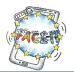

| 4. Testing your app                                                                                                    |  |
|----------------------------------------------------------------------------------------------------|--|
| Connect your smartphone or tablet by choosing from the Connect menu "Al Companion" at the top of your screen.                                  |  |
| Taking it further                                                                                                    |  |
| <ol> <li>Add a new button and notifier to your app. Make the notifier say "Goodbye World"<br/>if the user clicks the second button.</li> </ol> |  |
| 2. Try changing the color properties of Screen1 and Button1. Also change the Font and Size properties of Button1.                              |  |
| Don't forget to Sign out from AppInventor once you're finished with your work.                                                                 |  |

(Source: Book "Hello App Inventor!" Beer P., Simmons C., Publications Manning Shelter Island)

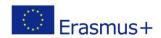

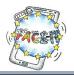

## Worksheet 3

# **Designing the User Interface (UI)**

Activity: You will design drafts of the Quiz User Interface.

Time: 30 Minutes

The User Interface (UI) is about

- How the app looks graphic design, typography (fonts), and color
- How people tell the app what they want to do
- How the app gives information back to the user through the screen, speakers, or *haptic* feedback (buzzing the phone's little motor)

(Source: Book "Hello App Inventor!" Beer P., Simmons C., Publications Manning Shelter Island)

#### **Examples**

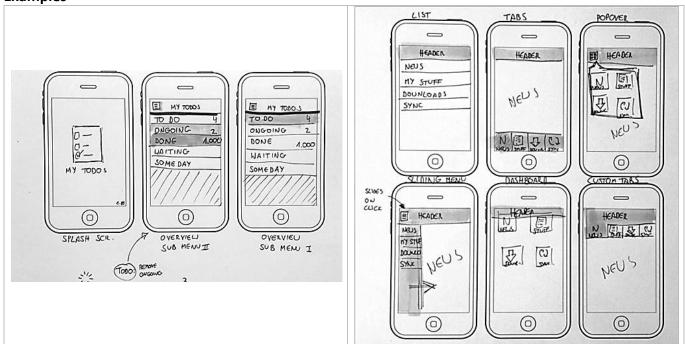

(Source: https://www.smashingmagazine.com/2013/06/sketching-for-better-mobile-experiences/)

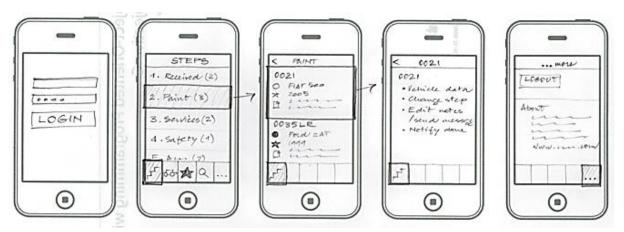

(Source: http://lrcommunicationdesign.com/RapidRecon-web-application-design-example.html)

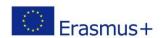

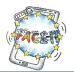

| TASK                                                                              | DONE? |
|-----------------------------------------------------------------------------------|-------|
| Assigning Groups                                                                  |       |
| You will be assigned in intercultural-mixed groups.                               |       |
| Think of a <u>name</u> for your team.                                             |       |
| Choose <u>who</u> will present your work.                                         |       |
| User Interface of the app                                                         |       |
| <ul> <li>How should the <u>first screen</u> of the Quiz app look like?</li> </ul> |       |
| What functions should it have?                                                    |       |
| Brainstorm your ideas inspired from other smartphone applications.                |       |
| Make drafts on the template provided. Ask for more copies if you need.            |       |
| Present your results                                                              |       |
| Present your ideas to the other group members.                                    |       |
| Explain your thoughts.                                                            |       |

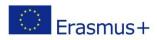

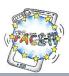

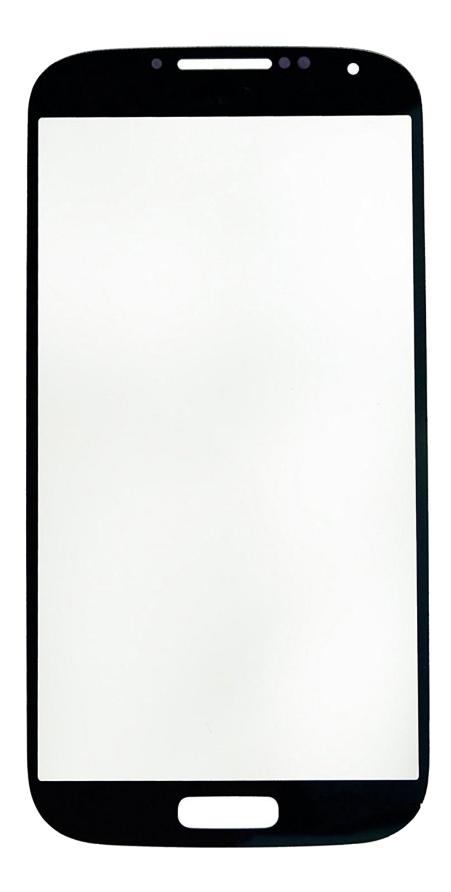

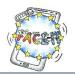

# Worksheet 4 (Part A)

# **Creating a simple Quiz**

**Activity**: You will create a simple quiz with two questions.

First, you will **design the interface** of the app screen in Applnventor.

Time: 35 Minutes

| TASK                                                                                                    |                                        | DONE |
|----------------------------------------------------------------------------------------------------|----------------------------------------|------|
| <ul><li>Assigning Teams</li><li>To accomplish this task you have to team up with</li></ul>                                                                                                    | your host/guest fellow student.        |      |
| Connecting to Applnventor                                                                                                    |                                        |      |
| <ul> <li>Open a browser, e.g. Firefox, Chrome, MS Edge, S</li> <li>In the address bar of your browser type <a href="http://ai2">http://ai2</a></li> <li>Sign in with your Google Account.</li> <li>After this you're presented with the Applnventor</li> </ul> | <u>.appinventor.mit.edu</u> .          |      |
| tarting a new project                                                                                                    | Projects * Connect * Build * Help *    |      |
| <ol> <li>From the menu click "Projects" and then choose "Project".</li> <li>Enter the project name, SimpleQuiz, and then</li> </ol>                                                                                                    | Import project (.aia) from my computer |      |
| Designing the interface                                                                                                    |                                        |      |
| <ul> <li>Make a simple draft of your Quiz interface on<br/>paper.</li> </ul>                                                                                                    | 1 Score:                               |      |
| How do you want it to look like? What components should it include?                                                                                                    | 2 Question                             |      |
| <ul> <li>We will use the "Layout" tools to arrange all the<br/>components on the screen (points 1, 2, 3 and 4).</li> </ul>                                                                                                    | Answer 3 Answer 4                      |      |
| Choose and drag the components from the Palette category "Layout" in the following order:                                                                                                    | 4 Next                                 |      |
| point 1: HorizontalAr:<br>point 2: HorizontalAr:                                                                                                    | _                                      |      |
| point 3: TableArranger                                                                                                    |                                        |      |
| point 4: HorizontalAr                                                                                                    | rangement                              |      |

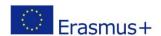

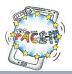

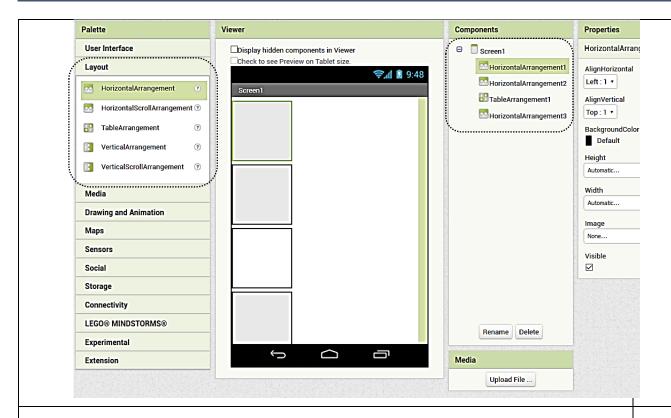

 For every component drawn on the screen change the "Width" to Fill Parent.

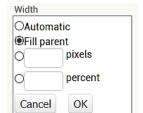

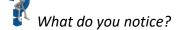

- We need "Labels" for text output, such as the score and the question.
   Then, we want the user to "click on" the answers while choosing, so we decide to draw buttons for our 4 possible answers.
   We also need a "Button" to click in order to proceed to the next question.
- Drag from the Palette the appropriate components to the screen, either Label or Button, as shown below.

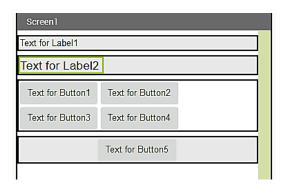

• Change the names of the labels and the buttons in "Components" by clicking first the name and then "Rename" as shown on the next page.

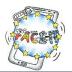

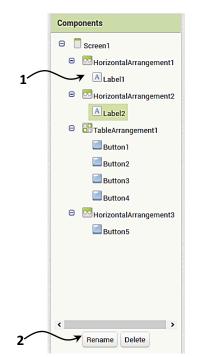

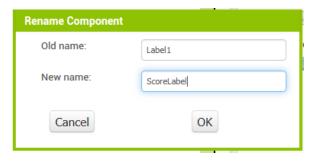

Repeat this for the label and button components as follows:

Label1 → ScoreLabel

Label2 → QuestionLabel,

Button1 → AnswerButton1,

Button2 → AnswerButton2,

Button3 → AnswerButton3.

Button4 → AnswerButton4,

Button5 → NextButton

• At the end it should look like this

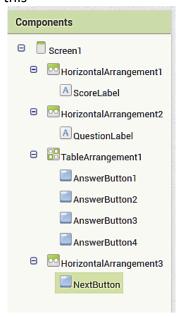

#### **Changing Properties**

General Rule: First click on the component, then change/edit the properties of it.

- Change the "FontSize" of the QuestionLabel to 18.0
- Change the "TextColor" for every AnswerButton to blue
- Change the "AlignHorizontal" of the HorizontalArrangement3 to Center.

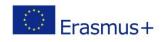

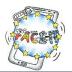

| Screen1  |         |     |  |
|----------|---------|-----|--|
| Score:   |         |     |  |
| Question |         |     |  |
| answer1  | answer2 |     |  |
| answer3  | answer4 |     |  |
|          | NI      | EXT |  |
|          |         |     |  |

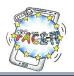

# Worksheet 4 (Part B)

# **Creating a simple Quiz**

Activity: You will program the components of your app "to tell them what to do".

Time: 35 Minutes

Follow your facilitator and complete the tasks below (put a mark if completed). Don't hesitate to ask if there is something you are not sure of.

TASK DONE?

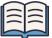

#### "What should the app do?"

First, we have to think about how we want the app to "behave".

How should the components interact? For example,

- When the screen initializes (the app starts) the first question and 4 possible answers should be shown.
- Then the user clicks on an answer.
- The app evaluates if it's correct and
- ...gives feedback by changing the color of the correct answer button to GREEN
- Maybe all the other buttons should be deactivated to prevent the user on trying different choices.
- If the answer is correct the score should be updated "+1".

Finally, the user can move to the next question.

#### **Blocks editor**

Switch to the BLOCKS editor (upper right corner).

Create/Initialize 3 variables: the score, a questionList and an answerList

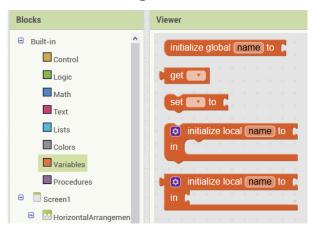

- When the app starts, we initialize our score to 0,
- ...create a list with one question "What is the capital of Spain?"
- and create a second list within a list of possible answers.

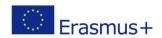

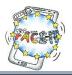

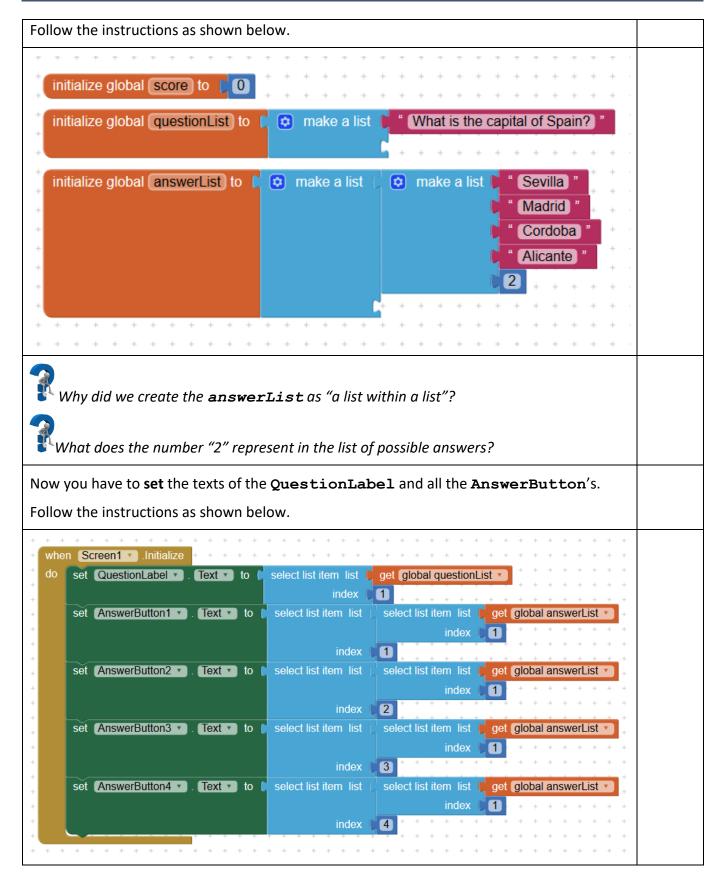

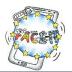

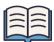

#### Selecting a list item

We select a list item with the use of an "index number".

#### **Example:**

The **questionList** has only one item.

This item holds the text "What is the capital of Spain?"

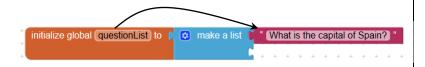

If you want to use the text of this item (1st in the list) you have to use the following programming block with the index number 1.

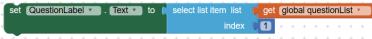

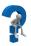

What is the index number for the item "Madrid"? How do you refer to it?

#### Testing the app

**TIP:** Before testing the app you should download the "MIT Al2 Companion" from Google Play.

Connect your smartphone or tablet from the Connect menu at the top of your screen.

- 1. Connect your smartphone on the Wi-Fi network.
- 2. Choose AI Companion from the Connect menu
- 3. A unique app code appears in both QR and text form.
- 4. On your phone start the MIT AI2 Companion app.
- 5. Either type the app code and click "Connect with Code" or click "Scan the QR Code" and point your phone at the QR code on your computer screen.

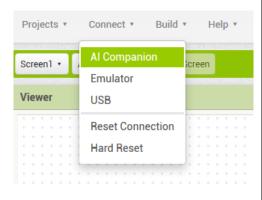

Try your app by pressing the buttons.

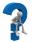

Do the buttons have some functionality?

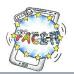

# Worksheet 4 (Part C)

# **Creating a simple Quiz**

Activity: Adding functionality to the buttons.

**Time**: 15 Minutes

Follow your facilitator and complete the tasks below (put a mark if completed). Don't hesitate to ask if there is something you are not sure of.

TASK DONE?

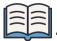

#### "What should the buttons do?"

If the user clicks on an Answer button, then the answer should be evaluated if it's correct.

The correct answer is given by the number (in this example 2) in the list of possible answers.

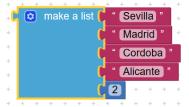

- If the user clicks on the correct Answer button,
  - o then a) it should change its background to green and b) update the score to +1.
- If the user clicks the wrong button, then do nothing.

#### Follow the instructions as shown below

```
when AnswerButton1 v.Click

do if select list item list select list item list get global answerList v = v 1

index 1

index 5

then set AnswerButton1 v. BackgroundColor v to get global score v + 1

set ScoreLabel v. Text v to join ( Score: " get global score v + 1

get global score v + 1

get global score v + 1
```

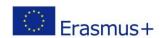

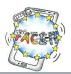

```
when AnswerButton2 .Click
                   select list item list 🏅 select list item list 🌹 get (global answerList 🔻
                                                index 🌘
                                     5
                             index 🌓
            set AnswerButton2 . BackgroundColor to (
                                                                                      colour
             set (global score 🔻 to 📗
                                   get (global score 🔻
                                                                                      GREEN
                                                                1
             set ScoreLabel . Text to
                                            ioin 🔯
                                                        Score: "
                                                       get global score
Repeat the above for the remaining two (2) AnswerButtons.
TIP: To save time Right Click on the outer block and duplicate it.
Important: Make the necessary changes.
```

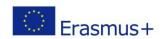

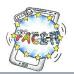

# Worksheet 4 (Part D)

# **Creating a simple Quiz**

**Activity**: Adding a second question with four possible answers.

Time: 10 Minutes

| TASK                                                                                                    | DONE? |
|----------------------------------------------------------------------------------------------------|-------|
| "Think of a new question"                                                                                                  |       |
| Write down your question and 4 possible answers.                                                                           |       |
|                                                                                                    |       |
|                                                                                                    |       |
|                                                                                                    |       |
|                                                                                                    |       |
| Following the previous instructions (as in Worksheet 4 part B) to add your question and answers in the programming blocks. |       |
|                                                                                                    |       |

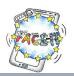

# Worksheet 4 (Part E)

#### **Creating a simple Quiz**

Activity: Programming the NEXT button.

Time: 15 Minutes

Follow your facilitator and complete the tasks below (put a mark if completed). Don't hesitate to ask if there is something you are not sure of.

TASK DONE?

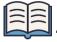

#### "What actions should be taken after pressing the NEXT button?"

To programme the next screen we have first to "initialize" certain components.

- 1. Set/Load the QuestionLabel to the new question
- 2. Set/Load the new answers into the **AnswerButton**'s.
- 3. Un-color the green button, i.e. all buttons should have the same grey colour.

#### Follow the instructions as shown below.

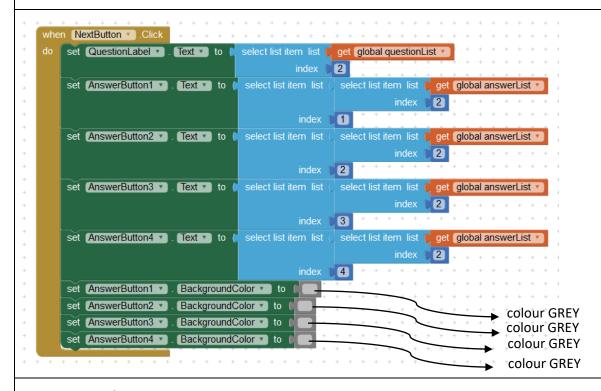

#### Test your application.

Does your application function properly? Are they any problems?

How would you deal with them?

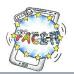

# Worksheet 4 (Part F)

# **Creating a simple Quiz**

**Activity**: Recognizing and resolving problems.

Follow the instructions as shown below.

Time: 15 Minutes

| TASK                                                                                                    | DONE? |
|----------------------------------------------------------------------------------------------------|-------|
| "Problem identification"                                                                                                    |       |
| <ul> <li>We move to the next question but the the next set of answers isn't loaded.</li> <li>The app doesn't highlight the correct answer (green button) when clicked.</li> <li>Score is not incremented.</li> </ul>                                         |       |
| "Problem resolving"                                                                                                    |       |
| To resolve the above issues we have to make use of variables.                                                                                                    |       |
| Variables                                                                                                    |       |
| Variables are "containers" of information that can be manipulated.                                                                                                    |       |
| In AppInventor we use the built-in programming blocks "Initialize", "Get" and "Set" for this purpose.  initialize global name to get to set to to                                                                                                    |       |
| We will create a new variable called "questionListIndex" to hold the index number of the questionList and a "answerListIndex" to hold the index number for the answerList.  initialize global questionListIndex to 0  initialize global answerListIndex to 0 |       |
| We also have to edit the programming blocks to accommodate this change.                                                                                                    |       |

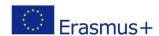

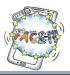

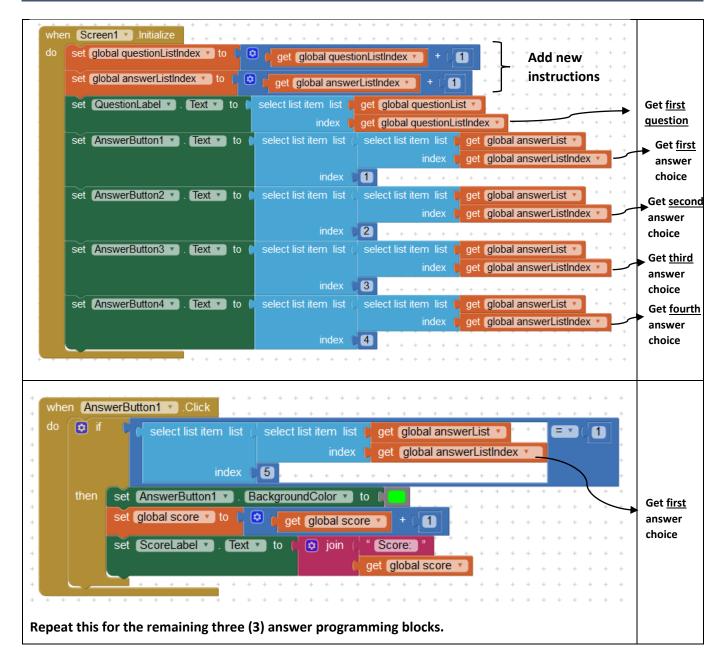

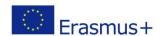

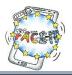

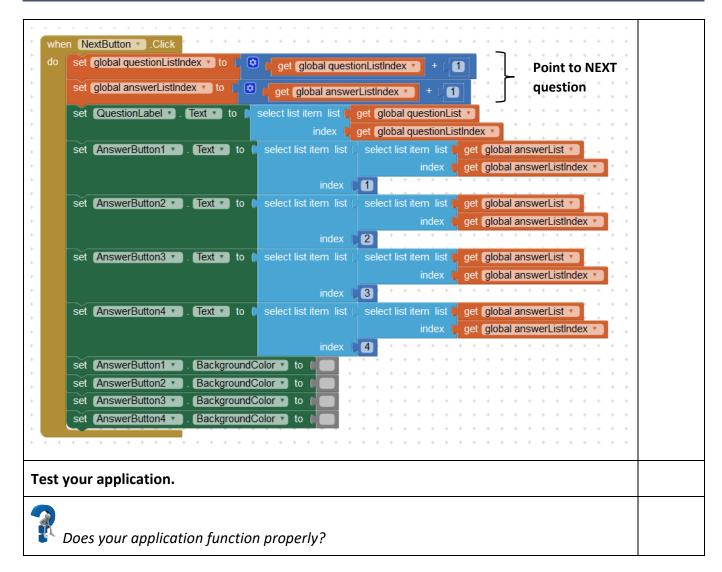

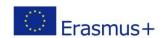

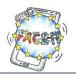

# Worksheet 5

# Taking it further...

**Activity**: Making suggestions to improve the quiz.

Time: 10 Minutes

| TASK                                                                                                    | DONE? |
|----------------------------------------------------------------------------------------------------|-------|
| "Further ideas"                                                                                                    |       |
| <ul> <li>What are some drawbacks of this app?</li> <li>How could you improve them?</li> <li>What functionality would you add/remove?</li> <li>Would you change the interface design?</li> <li></li> </ul> |       |
| Discuss your ideas/suggestion in the class.  Save a new copy of your application and implement the changes.                                                                                               |       |

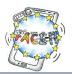

# Explaining the concept

You will create the very first version (v1) of the "F.A.C.E. IT" Quiz app(lication). The user will choose a *category* and a *language* to play the Quiz. He/She will proceed through the questions by choosing an answer (correct or wrong). At the end the final score will be shown.

| <ul> <li>This will be the initial user interface.</li> <li>At the top there is an "Erasmus+" logo with the title of the Quiz application.</li> <li>Below, a list picker for categories and one for languages.</li> <li>followed by a "Play" button to start the game.</li> <li>At the bottom, a Share Application icon.</li> </ul> | Fun And Curriculum-Oriented Exercises with Information Technology  Pick a category  Pick a language  PLAY                 |
|----------------------------------------------------------------------------------------------------|----------------------------------------------------------------------------------------------------|
|                                                                                                    | <                                                                                                    |
| Should someone pick a different set (category, language) a message should                                                                                                    | Demo version. Only works for category "Geography" and language "english". Please try again, Click Home button. Thank you. |
| <ul> <li>The user has to choose the only working combination of "Geography" and "english". After choosing a language an icon with the country flag will appear next to it.</li> <li>Pressing the "PLAY" button will start the game.</li> </ul>                                                                                     | Frasmus+  Fun And Curriculum-Oriented Exercises with Information Technology  Geography  english  PLAY                     |
| <ul> <li>At the top it will inform the user about the current <i>language</i> and <i>category</i>.</li> <li>The score will be set initially to zero (0).</li> </ul>                                                                                                    | english Geography  Score: 0  What is the capital of Germany?  Hamburg Munich  Berlin Hannover                             |

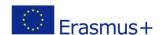

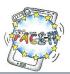

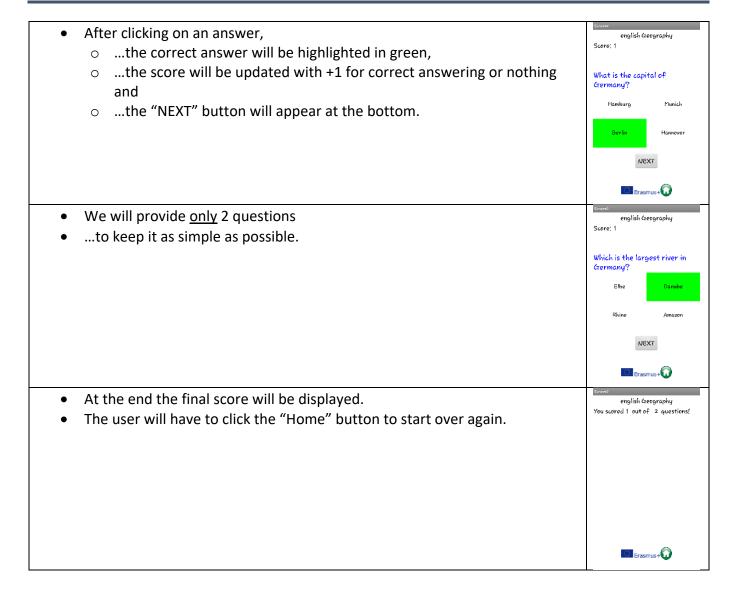

#### Let's start!

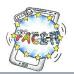

# Worksheet 5 (Part A)

# Creating the user interface of the Quiz app

Activity: You will create a simple user interface for the Quiz app which will allow the user to choose

the category of the questions and the language.

Time: 30 Minutes

Follow your facilitator and complete the tasks below (put a mark if completed). Don't hesitate to ask if there is something you are not sure of.

|                                                                                                    | TASK                                                                                                    |                                                                                                    | DONE? |  |
|----------------------------------------------------------------------------------------------------|----------------------------------------------------------------------------------------------------|----------------------------------------------------------------------------------------------------|-------|--|
| Connecting to Applnventor                                                                                                    |                                                                                                    |                                                                                                    |       |  |
| <ul> <li>Sign in with your Google Acc</li> </ul>                                                                                                    | owser type <a href="http://ai2.appinvento">http://ai2.appinvento</a>                                                                                                    |                                                                                                    |       |  |
| Starting a new project                                                                                                    |                                                                                                    | Projects v Connect v Build v Help v                                                                                            |       |  |
| Project".                                                                                                    | ts" and then choose "Start New EIT_v1, and then click OK.                                                                                                    | My project  Start new project  Import project (.aia) from my computer  Import project (.aia) from a repository  Delete Project |       |  |
| <ul> <li>Sign in to your Twins</li> <li>Follow the path "Mat<br/>"QuizAppImages.zip"<br/><a href="http://twinspace.etwinni">http://twinspace.etwinni</a></li> </ul> | le format located in the Twinspace account.  derial → Files → DE-Workshops" a or directly under ng.net/files/collabspace/1/21/721/4472 nzip the files at your Desktop. to your Applnventor project. files at once. | and download the file                                                                                                    |       |  |
|                                                                                                    | Media  ErasmusPSmall.png FACEIT_Image.png HomeButton.png ShareButton.png germany.png greece.png poland.png spain.png                                                                                               |                                                                                                    |       |  |

Upload File ...

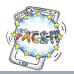

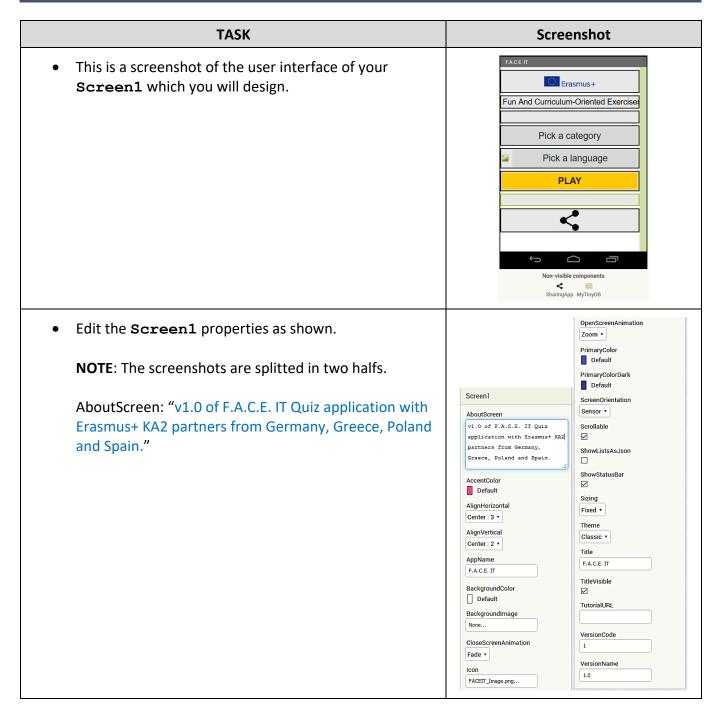

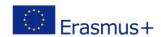

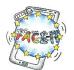

The interface consists of
 8 HorizontalArrangements,
 1 SharingApp and
 1 TinyDB.

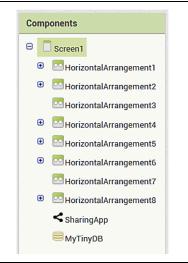

• Check and edit the properties of all 8 HorizontalArrangements as shown.

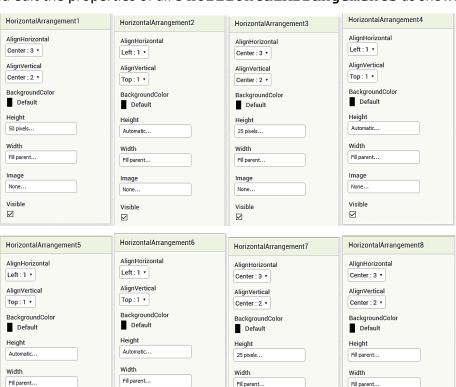

Image

None...

Visible

 $\checkmark$ 

Image

Visible

Image

None..

Visible

Image

None...

Visible ☑

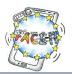

ErasmusPlusImage

ScalePictureToFit

Height

#### HorizontalArrangement1

 From the Palette "User Interface", drag the Image component onto your HorizontalArrangement1.

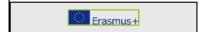

- Rename it to ErasmusPlusImage and
- ...edit the properties as shown:

#### HorizontalArrangement2

• From the Palette "User Interface", drag the **Label** component onto your **HorizontalArrangement2**.

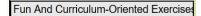

- Rename it to FACEITLabel and
- ...edit the properties as shown:

Text property is

"Fun And Curriculum-Oriented Exercises with Information Technology"

# FACEITLabel BackgroundColor None FontBold FontSize 20.0 FontTypeface default \* HTMLFormat HasMargins Height Automatc... Text Fun And Curticulum-Crientec TextAlignment center: 1 \* TextColor Default Visible

#### HorizontalArrangement4

 From the Palette "User Interface", drag the ListPicker component onto your HorizontalArrangement4.

Pick a category

- Rename it to CategoryListPicker and
- ...edit the properties as shown:

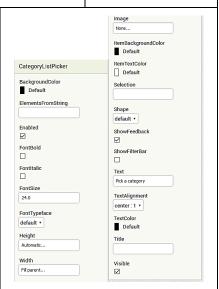

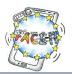

#### Horizontal Arrangement 5

- From the Palette "User Interface", drag the Image component onto your HorizontalArrangement5.
- Rename the Image to LanguageImage and
- ...edit the properties as shown.

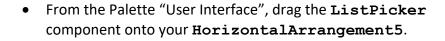

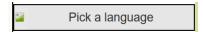

- Rename the ListPicker to LanguageListPicker and
- ...edit the properties as shown.

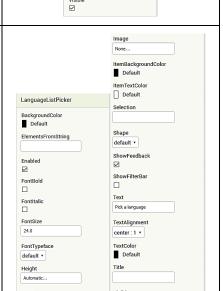

Languagelmage

Height

Width

Picture

RotationAngle

ScalePictureToFit

#### HorizontalArrangement6

• From the Palette "User Interface", drag the **Button** component onto your **HorizontalArrangement6**.

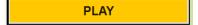

- Rename the Button to PlayButton and
- ...edit the properties as shown.

#### BackgroundColor Orange Enabled Image Shape default • FontItalio ShowFeedback FontSize 24.0 FontTypeface default \* center:1 \* Height Default Width ☑

#### HorizontalArrangement8

 From the Palette "User Interface", drag the Button component onto your HorizontalArrangement8.

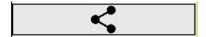

- Rename the Button to ShareButton and
- ...edit the properties as shown.

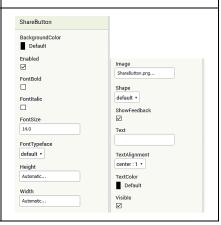

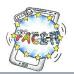

#### Non-visible components

- From the Palette "Social" choose the component **SharingApp** and drag it to the interface.
- From the Palette "Storage" choose the component TinyDB and drag it to the interface. Rename to MyTinyDB.

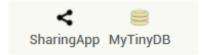

#### Testing the app

TIP: Before testing the app you should download the "MIT Al2 Companion" from Google Play.

Connect your smartphone or tablet from the Connect menu at the top of your screen.

- 1. Connect your smartphone on the Wi-Fi network.
- 2. Choose AI Companion from the Connect menu
- 3. A unique app code appears in both QR and text form.
- 4. On your phone start the MIT AI2 Companion app.
- 5. Either type the app code and click "Connect with Code" or click "Scan the QR Code" and point your phone at the QR code on your computer screen.

Try your app by pressing the buttons.

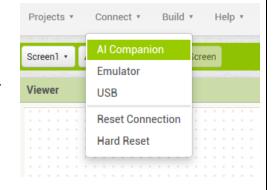

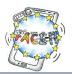

# Worksheet 5 (Part B)

# Programming the user interface (Screen1)

Activity: You will program the components of the user interface in order to add interactivity to your

application.

Time: 20 Minutes

Follow your facilitator and complete the tasks below (put a mark if completed). Don't hesitate to ask if there is something you are not sure of.

**TASK** Screenshot **Blocks editor** Switch to the BLOCKS editor (upper right corner). **Initializing** We initialize two variables as lists category to accommodate a list with the choices "English", "Funny", "General", "Geography", "History", and "Maths" and language to accommodate a list with the choices "english", "german", "greek", "polish" and "spanish". initialize global (languages) to 🔰 😝 make a list english initialize global category to 🕻 🔯 make a list English german Funny General polish Geography History Maths " ...and when **Screen1** is loaded both lists get their elements from their respective variables.

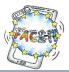

#### Picking elements from lists

- After the user picks a category we change the Text property of CategoryListPicker to reflect the user selection.
- Likewise, after picking a language we change the Text property of
   LanguageListPicker to reflect the user selection. Also, we set a picture of the respective country flag by changing the Picture property of
   LanguageImage as shown.

```
when CategoryListPicker * AfterPicking
do set CategoryListPicker * Text * to CategoryListPicker * Selection *

when LanguageListPicker * AfterPicking
do set LanguageListPicker * Ext * to LanguageListPicker * Selection *

if LanguageListPicker * Selection * = * english *

then set LanguageImage * Picture * to * uk.png *

if LanguageListPicker * Selection * = * egerman *

then set LanguageImage * Picture * to * germany.png *

if LanguageListPicker * Selection * = * egermany.png *

if LanguageListPicker * Selection * = * egermany.png *

if LanguageListPicker * Selection * = * egermany.png *

if LanguageListPicker * Selection * = * egermany.png *

if LanguageListPicker * Selection * = * egermany.png *

if LanguageListPicker * Selection * = * egermany.png *

if LanguageListPicker * Selection * = * egermany.png *

if LanguageListPicker * Selection * = * egermany.png *

if LanguageListPicker * Selection * = * egermany.png *

if LanguageListPicker * Selection * = * egermany.png *

if LanguageListPicker * Selection * = * egermany.png *

if LanguageListPicker * Selection * = * egermany.png *

if LanguageListPicker * Selection * = * egermany.png *

if LanguageListPicker * Selection * = * egermany.png *

if LanguageListPicker * Selection * = * egermany.png *

if LanguageListPicker * Selection * = * egermany.png *

if LanguageListPicker * Selection * = * egermany.png *

if LanguageListPicker * Selection * = * egermany.png *

if LanguageListPicker * Selection * = * egermany.png *

if LanguageListPicker * Selection * = * egermany.png *

if LanguageListPicker * Selection * = * egermany.png *

if LanguageListPicker * Selection * = * egermany.png *

if LanguageListPicker * Selection * = * egermany.png *

if LanguageListPicker * Selection * = * egermany.png *

if LanguageListPicker * egermany.png *

if LanguageListPicker * egermany.png *

if LanguageListPicker * egermany.png *

if LanguageListPicker * egermany.png *

if LanguageListPicker * egermany.png *

if LanguageListPicker * egermany.png *

if LanguageListPicker * egermany.p
```

#### **Playing**

- The user has made a choice of category and language.
- Those values have to be passed on to a new screen to load the appropriate questions.
- For this purpose, we take advantage of the Database component TinyDB to share those values between two screens.

# when PlayButton v .Click do call MyTinyDB v .StoreValue tag valueToStore CategoryListPicker v . Selection v call MyTinyDB v .StoreValue tag valueToStore tag valueToStore LanguageID valueToStore call CanguageID valueToStore copen another screen screenName v Screen2 v

#### Sharing the application

- Last, we want to offer the opportunity to share the application through social media.
- At this point, we haven't yet any functional link to Google Play.
- That's why we'll show only a message with the text "A link will be provided in future to download from Google Play."

```
when ShareButton . Click
do call SharingApp . ShareMessage
message . A link will be provided in future to download fr......
```

#### Testing the app

• Up until this point you've created the first screen (Screen1) and added functionality to its componets. Before proceeding with the next task you should test your app.

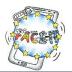

# Worksheet 5 (Part C)

### **Creating the Question interface**

**Activity**: You will create a second screen for the interface of the questions.

**Time**: **30** Minutes

Follow your facilitator and complete the tasks below (put a mark if completed). Don't hesitate to ask if there is something you are not sure of.

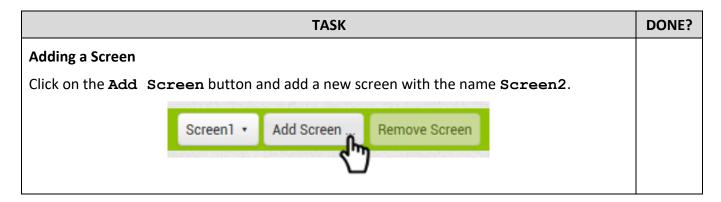

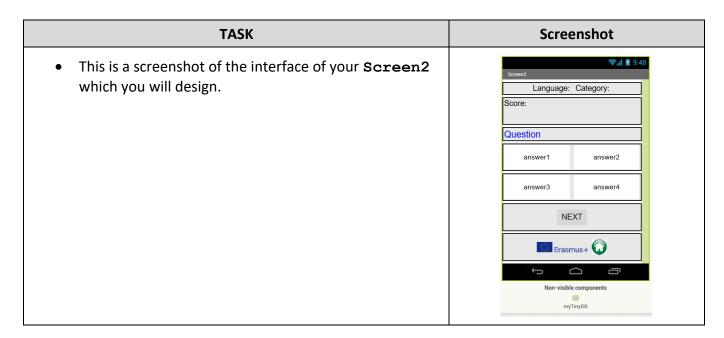

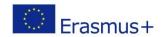

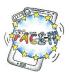

| <ul> <li>Edit the Screen2 properties as shown.</li> </ul> | Screen2                    |  |
|-----------------------------------------------------------|----------------------------|--|
| ···                                                       | AboutScreen                |  |
|                                                           | 4                          |  |
|                                                           | AlignHorizontal            |  |
|                                                           | Center: 3 v                |  |
|                                                           | AlignVertical Center: 2 ▼  |  |
|                                                           |                            |  |
|                                                           | BackgroundColor  Default   |  |
|                                                           | BackgroundImage            |  |
|                                                           | None                       |  |
|                                                           | CloseScreenAnimation       |  |
|                                                           | Zoom •                     |  |
|                                                           | OpenScreenAnimation        |  |
|                                                           | Zoom ▼                     |  |
|                                                           | ScreenOrientation Sensor * |  |
|                                                           | Scrollable                 |  |
|                                                           |                            |  |
|                                                           | ShowStatusBar  ☑           |  |
|                                                           | Title                      |  |
|                                                           | Screen2                    |  |
|                                                           | TitleVisible               |  |
|                                                           |                            |  |
|                                                           |                            |  |

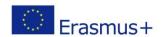

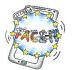

The interface consists of
 7 HorizontalArrangements and
 1 TinyDB.

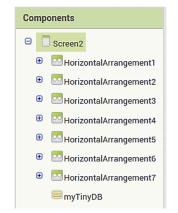

• Check and edit the properties of all **7 HorizontalArrangements** as shown.

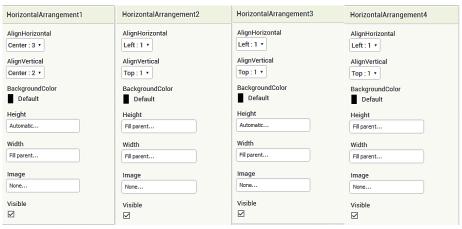

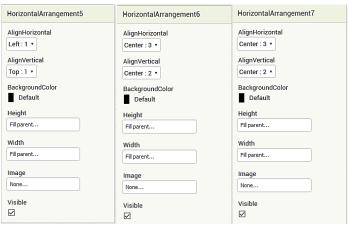

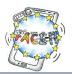

#### HorizontalArrangement1

 From the Palette "User Interface", drag two Label components onto your HorizontalArrangement1.

Language: Category:

- Rename the first label to LanguageLabel and
- ...edit the properties as shown.
- Rename the second label to CategoryLabel and
- ...edit the properties as shown.

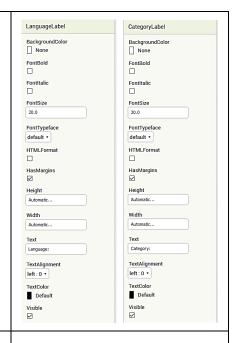

#### HorizontalArrangement2

• From the Palette "User Interface", drag a **Label** component onto your **HorizontalArrangement2**.

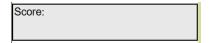

- Rename the label to ScoreLabel and
- ...edit the properties as shown.

#### HorizontalArrangement3

 From the Palette "User Interface", drag a Label component onto your HorizontalArrangement3.

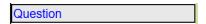

- Rename the label to QuestionLabel and
- ...edit the properties as shown.

#### HorizontalArrangement4

 From the Palette "User Interface", drag two Button components onto your HorizontalArrangement4.

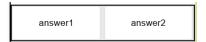

- Rename the first button to AnswerButton1 and
- ...the second button to AnswerButton2.
- Edit the properties as shown.

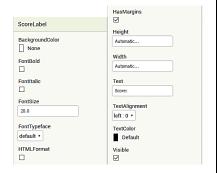

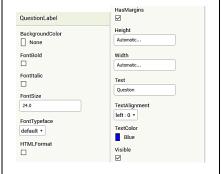

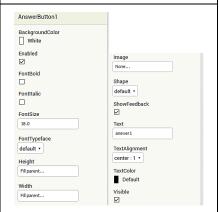

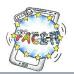

#### **HorizontalArrangement5**

 From the Palette "User Interface", drag two Button components onto your HorizontalArrangement5.

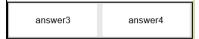

- Rename the first button to AnswerButton3 and
- ...the second button to **AnswerButton4**.
- Edit the properties as shown.

#### HorizontalArrangement6

 From the Palette "User Interface", drag a Button component onto your HorizontalArrangement6.

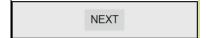

- Rename the button to NextButton and
- ...edit the properties as shown.

#### HorizontalArrangement7

 From the Palette "User Interface", drag an Image and a Button component onto your HorizontalArrangement7.

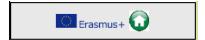

- Rename the image to ErasmusPlusImage and
- ...edit the properties as shown.
- Rename the button to HomeButton and
- ...edit the properties as shown.

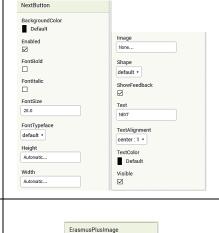

Height

ScalePictureToFit

Image

Shape

ShowFeedback

TextAlignment

TextColor Default

AnswerButton1

BackgroundColor

White

FontBold

FontItalic

FontSize

FontTypeface

Fill parent

Width

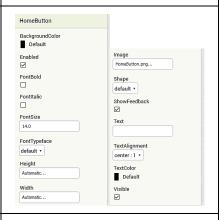

#### Non-visible components

From the Palette "Storage" choose the component TinyDB and drag it to the interface. Rename to MyTinyDB.

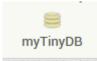

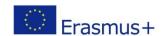

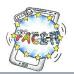

## Testing the app

• Up until this point you've created successfully the design of the second screen (Screen2). Before proceeding with the next task you should test your app.

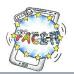

# Worksheet 5 (Part D)

#### Programming the Question interface (Screen2)

Activity: You will program the components of the Question interface in order to pick the right list of

user's choice of category and language. Then to proceed through the questions, to evaluate

the user's answer, to update the score and finally to show a message of the final score.

Time: 45 Minutes

Follow your facilitator and complete the tasks below (put a mark if completed). Don't hesitate to ask if there is something you are not sure of.

#### **Blocks editor**

Switch to the BLOCKS editor (upper right corner).

#### **Initializing**

We will use a set of variables which have to be initialized with a proper value before using.

• Variables **category** and **language** will hold the shared values of the user's choice of category and language from **Screen1**. Initially they will hold an empty text string.

```
initialize global category to the management of the management of
```

- The variable **chosenList** will be used to load the appropriate Question-Answers of the user's choice. Initially it will hold an empty list.
- The variable **ListIndex** will point to the elements in the list and the variable **correctAnswer** will hold the correct answer for every question.

```
initialize global ChosenList to create empty list initialize global CorrectAnswer to 0
```

- The variable score will hold the current score of the user. Initially it is set to 0.
- The variable **userAnswer** will be used to compare user's choice with the **correctAnswer**. Both of them are initially set to **0**.

```
initialize global score to 0 initialize global userAnswer to 0
```

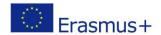

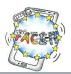

#### **Initializing the Question interface**

- The Question interface (Screen2) gets the values of the category and the language from the shared Database myTinyDB.
- Also, sets the labels of CategoryLabel and LanguageLabel respectively to inform the user during the game.

**IMPORTANT**: In order to keep it simple we will create a quiz with <u>only</u> 2 questions and for 1 category in 1 language. For this purpose we have chosen *Geography* and *english*.

- If the criteria of "Geography" and "english" are met, the **chosenList** is loaded with the appropriate list from a csv (comma separated value) table.
- You have to fill the data of the csv table in the text field as follows
   What is the capital of Germany?, Hamburg, Munich, Berlin, Hannover, 3\n
   Which is the largest river in Germany?, Elbe, Danube, Rhine, Amazon, 2\n

Pay attention to the punctuation, such as the comma (,) and the question mark (?). Each question ends with a new line character " $\n$ ".

**IMPORTANT**: At this point the procedure **initializeQA** must be called. Since you haven't created it yet you will add this programming block later on once you've built it.

• If the criteria are not met, a message will inform the user to choose "Geography" and "english". The message will be

Demo version.\n Only works for category "Geography" and language "english".\nPlease try again. Click Home button.\nThank you.

```
when Screen2 .Initialize
    set global category v to call myTinyDB v
                                      valuelfTagNotThere
    set global language v to call myTinyDB v .GetValue
                                                            languagelD
    set CategoryLabel *
                         Text v to
    set LanguageLabel . Text to
                                       get global language *
    ? if
                    get global category = T Geography
                                                            What is the capital of Germany?, Hamburg, Munich
    then set global chosenList to list from csv table text
          call initializeQA •
          set QuestionLabel . Text to (
                                             Demo version.\n Only works for category "Geograp...
```

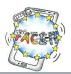

#### Procedure initializeQA

- This procedure will be called each time to set the labels of **Screen2** with the content of the next question, the possible answers, and the score respectively.
- In order to avoid an "empty" response from the user the **NextButton** is hidden (set to false). It will only be shown once the user makes a choice, i.e. clicks on an **AnswerButton**.

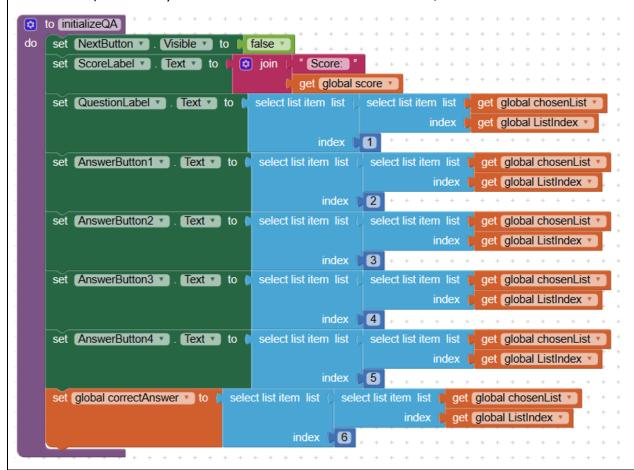

**NOTE:** We use a table for storing our questions, answers and an index to the correct answer. The table consists of rows and columns separated by commas. Each row ends with a new line character "\n".

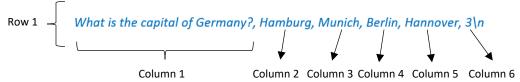

Column1 holds the question. Columns 2 to 5 the four possible answers. Column 6 the number for the correct answer which for the above example is 3, i.e. "Berlin".

```
select list item list select list item list get global chosenList index get global ListIndex index
```

The above programming blocks translate to "Choose from the current list (variable chosenList) and the row (variable ListIndex) the value of the first column (number 1)", i.e. the question.

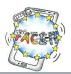

#### Adding functionality to the AnswerButtonX

- Once the user clicks on an **AnswerButton** his/her choice is marked (**userAnswer** set to 1, 2, 3 or 4),
- ...all the other buttons are deactivated (procedure **deactivateButtons**) to prevent the user from trying many times, and
- ...the score is updated accordingly (procedure **updateScore**) with +1 if the user chose correctly.

**IMPORTANT:** At this point the procedures **deactivateButtons** and **updateScore** must be called. Since you haven't created them yet you will add those programming block later on once you've built them.

```
when AnswerButton1 v.Click that the do set global userAnswer v to 1 that the do set global userAnswer v to 1 that the do set global userAnswer v to 3 that the do set global userAnswer v to 3 that the do set global userAnswer v to 3 that the do set global userAnswer v to 3 that the do set global userAnswer v to 3 that the do set global userAnswer v to 3 that the do set global userAnswer v to 3 that the do set global userAnswer v to 3 that the do set global userAnswer v to 3 that the do set global userAnswer v to 3 that the do set global userAnswer v to 3 that the do set global userAnswer v to 3 that the do set global userAnswer v to 3 that the do set global userAnswer v to 4 that the do set global userAnswer v to 4 that the d
```

```
when AnswerButton2 v.Click

do set global userAnswer v to (2)

call deactivateButtons v

call updateScore v

when AnswerButton4 v.Click

do set global userAnswer v to 4

call deactivateButtons v

call updateScore v

call updateScore v

call updateScore v
```

#### Procedure deactivateButtons

To deactivate the buttons we set the **Enabled** property to **false**.

```
to deactivateButtons

do set AnswerButton1 v . Enabled v to false v

set AnswerButton2 v . Enabled v to false v

set AnswerButton3 v . Enabled v to false v

set AnswerButton4 v . Enabled v to false v
```

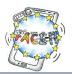

#### Procedure updateScore

- The user's answer is checked against the correct answer. If it is the same (true) the score is updated +1, otherwise not.
- The **BackgroundColor** of the correct answer is highlighted in green (procedure **highlightCorrectAnswer**).
- The value of the new score is stored in our Database TinyDB.
- The NextButton is shown, i.e. set Visible to true.

```
to updateScore
do
    if
                                                    get global correctAnswer
                  get (global userAnswer 🔻
     then
            set global score v to
                                          get global score
                                                                   1
     call highlightCorrectAnswer
     set ScoreLabel *
                         Text ▼
                                                    Score:
                                                  get (global score
     call myTinyDB .StoreValue
                                       userScore
                     valueToStore
                                     get global score
     set NextButton
                         Visible ▼
                                        true
```

#### Procedure highlightCorrectAnswer

The **BackgroundColor** of the correct **AnswerButton** is set to green.

```
to highlightCorrectAnswer
do
    🏚 if
                  get global correctAnswer 🔻
           set AnswerButton1 *
                                 BackgroundColor
    then
     else if
                  get global correctAnswer 🔻
    then
           set AnswerButton2 . BackgroundColor
     else if
                  get global correctAnswer 🔻
           set AnswerButton3 *
                                 . BackgroundColor
    then
               AnswerButton4 *
                                 BackgroundColor
```

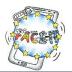

#### Moving to next question

- When the user clicks on the **NextButton** the **ListIndex** points to the next question,
- ...and if it hasn't reached the end of the question list,
- ...activates all the buttons (procedure activateButtons),
- ...changes the **BackgroundColor** of all the buttons (procedure **whiteButtons**),
- ...and sets the text of the new question with its respective choices of answers.
- Otherwise, the final score is shown (procedure **showFinalScore**).

```
when NextButton ▼ .Click
     set global ListIndex ▼ to
                                       get global ListIndex
                   get global ListIndex 🔻
                                         ≤ 🔻
                                                 length of list list
                                                                    get global chosenList
                activate Buttons
            call whiteButtons
            call (initializeQA *
            call showFinalScore
    to activateButtons
     set AnswerButton1
                             Enabled •
                                               true
     set AnswerButton2
                             Enabled
                                               true
     set AnswerButton3 *
                             Enabled •
                                               true
     set AnswerButton4 *
                             Enabled 🔻
                                         to
    to whiteButtons
                             BackgroundColor *
     set AnswerButton1 *
 do
     set AnswerButton2 *
                             BackgroundColor •
                                                  to
     set AnswerButton3 *
                             BackgroundColor
                                                  to
      set AnswerButton4 *
                             BackgroundColor •
```

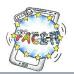

#### Show final score

- After completing the quiz challenge for a certain category the user is shown the final score.
- For this purpose, we hide some of the components such as the QuestionLabel, the AnswerButtonsX and the NextButton as shown below (procedure hideComponents).
- The message is "You scored X out of Y questions!" where X is the user's score and Y the total number of questions.

```
to showFinalScore
    call hideComponents
     set ScoreLabel . Text .
                                to
                                      🔯 join 🛚
                                                  You scored
                                                 get global score
                                                    out of
                                                 length of list list
                                                                   get global chosenList
                                                    questions!
   to (hideComponents
     set QuestionLabel *
                           Visible ▼
     set AnswerButton1 *
                            Visible ▼
                                       to
                                            false 🔻
     set AnswerButton2 *
                            Visible ▼
                                            false
     set AnswerButton3 *
                            Visible ▼
                                            false
     set AnswerButton4 *
                            Visible ▼
                                            false
     set NextButton 🔻
                         Visible ▼
```

#### Testing the app

• At this point you've created two screens and added proper functionality to its componets. It's time to test your app check its behaviour. Make adjustments if necessary.

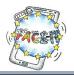

# Worksheet 5 (Part E)

### **Downloading and installing the Application**

Activity: You will download and install your recently-created Quiz App to your smartphone.

Time: 10 Minutes

Follow your facilitator and complete the tasks below (put a mark if completed). Don't hesitate to ask if there is something you are not sure of.

| TASK                                                                                                    | DONE? |
|----------------------------------------------------------------------------------------------------|-------|
| Before downloading                                                                                                    |       |
| <ul> <li>AppInventor will bundle all your components and programming blocks of your Quiz<br/>app into an APK file (Android Package Kit). This package file format is used by the<br/>Android operating system for distribution and installation of mobile apps. Just like<br/>Windows systems use an .exe file for installing software.</li> </ul> |       |
| <ul> <li>There are two options to install the app to your smartphone:</li> <li>either through a download link provided by a QR code</li> <li>or by saving it first on the computer desktop.</li> </ul>                                                                                                    |       |
| We will go for the first option (QR code). Follow the screenshot instructions below                                                                                                    |       |
| Screen1   Add Screen  App ( provide QR code for .apk )  App ( save .apk to my compute)                                                                                                    |       |
| <ul> <li>After selecting the above choice, AppInventor will compile all parts, build the APK<br/>file (you will notice the progress bars) and provide the QR Code to download the file<br/>like shown below.</li> </ul>                                                                                                    |       |
| Note: this hacrode is only valid for 2 hours, see the EAGL for risk on how to share your app with others.                                                                                                    |       |

**NOTE**: In order to read the above QR code you have to have a "QR Reader". If you don't have any on your smartphone or tablet download one of your choice from Google Play.

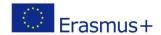

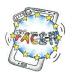

• Your security settings of your smartphone may prevent you from "installing from unknown sources". For this time only, allow the installation since it's your app you've built.

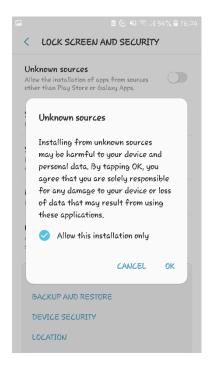

• After installation you are ready to try your application.

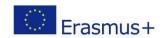

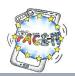

# **EXAMPLE** for Worksheet 6

#### **Software Documentation**

Students study in detail and document the different parts of the Quiz Application. Activity:

Time: 30 Minutes

#### **DESCRIPTION**

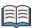

# "What is software documentation?"

Software documentation is written text or illustration that accompanies computer software or is embedded in the source code. It either explains how it operates or how to use it.

(Wikipedia)

Documentation is often divided into the following categories:

- Installation: describes how to install a programme or device
- Reference: detailed descriptions of particular items presented in alphabetical order.
- Tutorial: teaches a user how to use the product.

(www.webopedia.com)

#### **PREPARATION**

#### **Building working groups**

- Students get in 8 intercultural mixed groups.
- Each group gets a designated letter from A to H (i.e. 8 groups are formed).
- Once you are in your group choose a catchy name, e.g. App Rangers, Lions, etc.
- Each group gets a specific task of the Quiz documentation (see next page).

#### Connecting to Applnventor (Greek students only)

- Open a browser, e.g. Chrome, Firefox.
- In the address bar of your browser type the URL <a href="http://ai2.appinventor.mit.edu">http://ai2.appinventor.mit.edu</a>.
- Sign in with your Google Account.
- After this you're presented with the Applnventor environment.

#### Load the Quiz file

- A final version of the Quiz file has been sent to the Greek students' e-mail accounts.
- Import this file into your AppInventor account.
- You are now ready to study the components.

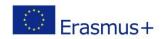

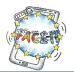

# GROUP X

| Group Name: | <br> | <br> |  |
|-------------|------|------|--|
| Students:   |      |      |  |

| TASK                                                                                                    | DONE? |
|----------------------------------------------------------------------------------------------------|-------|
| Documenting                                                                                                    |       |
| Read your group assignment carefully.                                                                                                    |       |
| Each group gets a small part of the entire Quiz application in form of screenshot                                                                                                    | S.    |
| <ul> <li>In order to understand your assignment you may load the app on your smartpho<br/>experiment with it, and browse through the different screens in Blocks or Design<br/>View.</li> </ul> | *     |
| Write your comments <b>around</b> the screenshot as shown in the example.                                                                                                    |       |
| After completion you are invited to present your results in the plenary session.                                                                                                    |       |

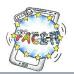

#### HelpScreen (Blocks View)

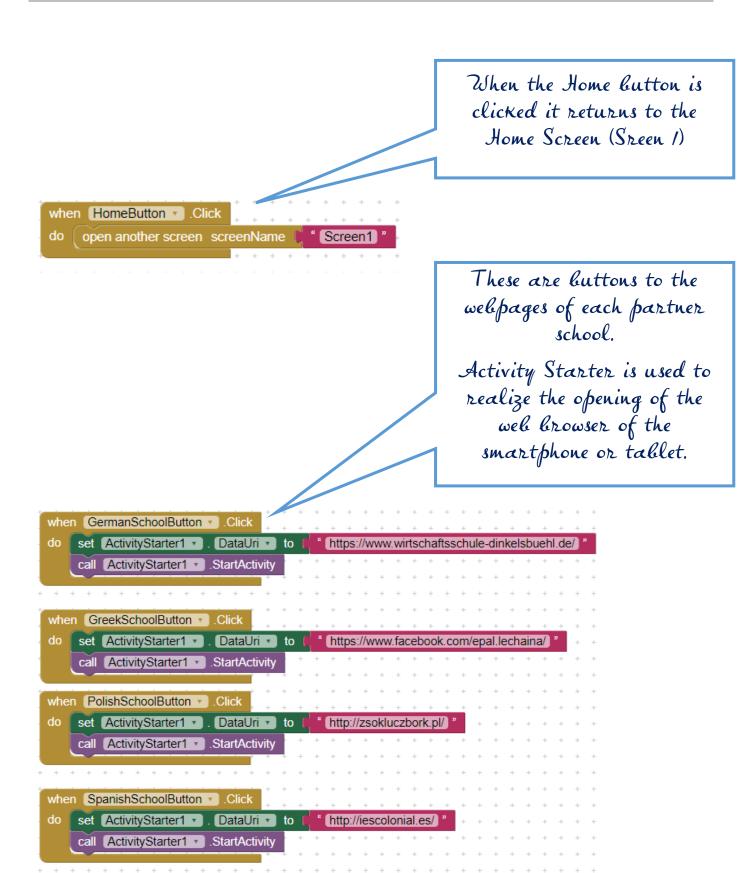

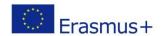

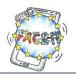

#### Worksheet 6

#### **Software Documentation**

Students study in detail and document the different parts of the Quiz Application. Activity:

Time: 30 Minutes

#### **DESCRIPTION**

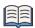

# "What is software documentation?"

Software documentation is written text or illustration that accompanies computer software or is embedded in the source code. It either explains how it operates or how to use it.

(Wikipedia)

Documentation is often divided into the following categories:

- Installation: describes how to install a programme or device
- Reference: detailed descriptions of particular items presented in alphabetical order.
- Tutorial: teaches a user how to use the product.

(www.webopedia.com)

#### **PREPARATION**

#### **Building working groups**

- Students get in 8 intercultural mixed groups.
- Each group gets a designated letter from A to H (i.e. 8 groups are formed).
- Once you are in your group choose a catchy name, e.g. App Rangers, Lions, etc.
- Each group gets a specific task of the Quiz documentation (see next page).

#### Connecting to Applnventor (Greek students only)

- Open a browser, e.g. Chrome, Firefox.
- In the address bar of your browser type the URL <a href="http://ai2.appinventor.mit.edu">http://ai2.appinventor.mit.edu</a>.
- Sign in with your Google Account.
- After this you're presented with the Applnventor environment.

#### Load the Quiz file

- A final version of the Quiz file has been sent to the Greek students' e-mail accounts.
- Import this file into your AppInventor account.
- You are now ready to study the components.

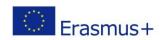

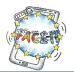

# GROUP A

| Group Name: |  |  |  |
|-------------|--|--|--|
| Students:   |  |  |  |

| TASK                                                                                                    | DONE? |
|----------------------------------------------------------------------------------------------------|-------|
| Documenting                                                                                                    |       |
| Read your group assignment carefully.                                                                                                    |       |
| • Each group gets a small part of the entire Quiz application in form of screenshots.                                                                                                    |       |
| <ul> <li>In order to understand your assignment you may load the app on your smartphone,<br/>experiment with it, and browse through the different screens in Blocks or Designer<br/>View.</li> </ul> |       |
| Write your comments <b>around</b> the screenshot as shown in the example.                                                                                                    |       |
| After completion you are invited to present your results in the plenary session.                                                                                                    |       |

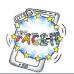

## **Screen 1 (Designer View)**

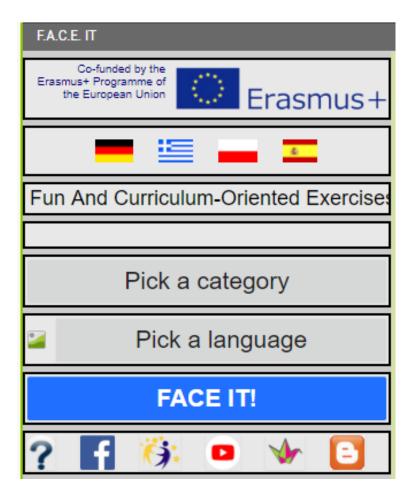

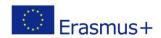

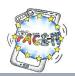

#### Worksheet 6

#### **Software Documentation**

Students study in detail and document the different parts of the Quiz Application. Activity:

Time: 30 Minutes

#### **DESCRIPTION**

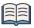

# "What is software documentation?"

Software documentation is written text or illustration that accompanies computer software or is embedded in the source code. It either explains how it operates or how to use it.

(Wikipedia)

Documentation is often divided into the following categories:

- Installation: describes how to install a programme or device
- Reference: detailed descriptions of particular items presented in alphabetical order.
- Tutorial: teaches a user how to use the product.

(www.webopedia.com)

#### **PREPARATION**

#### **Building working groups**

- Students get in 8 intercultural mixed groups.
- Each group gets a designated letter from A to H (i.e. 8 groups are formed).
- Once you are in your group choose a catchy name, e.g. App Rangers, Lions, etc.
- Each group gets a specific task of the Quiz documentation (see next page).

#### Connecting to Applnventor (Greek students only)

- Open a browser, e.g. Chrome, Firefox.
- In the address bar of your browser type the URL <a href="http://ai2.appinventor.mit.edu">http://ai2.appinventor.mit.edu</a>.
- Sign in with your Google Account.
- After this you're presented with the Applnventor environment.

#### Load the Quiz file

- A final version of the Quiz file has already been sent to the Greek students' e-mail account as an attachment.
- Import this file into your AppInventor account.
- You are now ready to study the components.

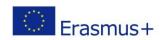

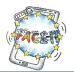

# GROUP **B**

| Group Name: |  |  |  |
|-------------|--|--|--|
| Students:   |  |  |  |

|       | TASK                                                                                                    | DONE? |
|-------|----------------------------------------------------------------------------------------------------|-------|
| Docun | nenting                                                                                                    |       |
| •     | Read your group assignment carefully.                                                                                                    |       |
| •     | Each group gets a small part of the entire Quiz application in form of screenshots.                                                                                      |       |
| •     | In order to understand your assignment you may load the app on your smartphone, experiment with it, and browse through the different screens in Blocks or Designer View. |       |
| •     | Write your comments <b>around</b> the screenshot as shown in the example.                                                                                                |       |
| •     | After completion you are invited to present your results in the plenary session.                                                                                         |       |

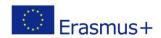

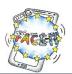

### Screen 1 (Blocks View)

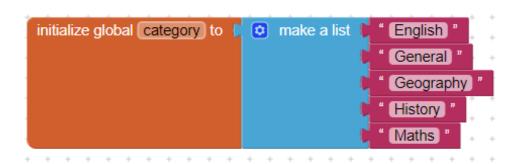

```
initialize global (languages) to make a list "english" "german" "greek" "polish" "spanish"
```

```
when Screen1 · Initialize

do set CategoryListPicker · Elements · to get global category · set LanguageListPicker · Elements · to get global languages ·
```

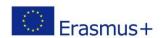

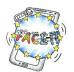

## Screen 2 (Blocks View)

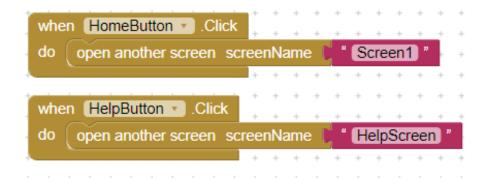

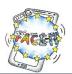

# Screen 2 (Designer View)

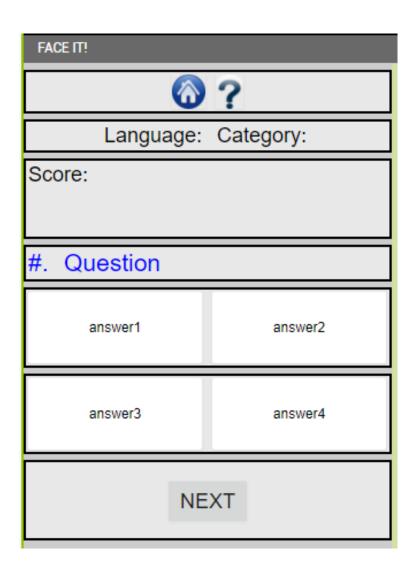

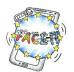

#### HelpScreen (Designer View)

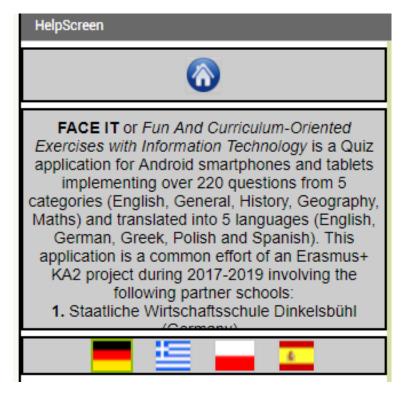

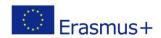

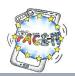

#### Worksheet 6

#### **Software Documentation**

Students study in detail and document the different parts of the Quiz Application. Activity:

Time: 30 Minutes

#### **DESCRIPTION**

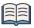

# "What is software documentation?"

Software documentation is written text or illustration that accompanies computer software or is embedded in the source code. It either explains how it operates or how to use it.

(Wikipedia)

Documentation is often divided into the following categories:

- Installation: describes how to install a programme or device
- Reference: detailed descriptions of particular items presented in alphabetical order.
- Tutorial: teaches a user how to use the product.

(www.webopedia.com)

#### **PREPARATION**

#### **Building working groups**

- Students get in 8 intercultural mixed groups.
- Each group gets a designated letter from A to H (i.e. 8 groups are formed).
- Once you are in your group choose a catchy name, e.g. App Rangers, Lions, etc.
- Each group gets a specific task of the Quiz documentation (see next page).

#### Connecting to Applnventor (Greek students only)

- Open a browser, e.g. Chrome, Firefox.
- In the address bar of your browser type the URL <a href="http://ai2.appinventor.mit.edu">http://ai2.appinventor.mit.edu</a>.
- Sign in with your Google Account.
- After this you're presented with the Applnventor environment.

#### Load the Quiz file

- A final version of the Quiz file has already been sent to the Greek students' e-mail account as an attachment.
- Import this file into your AppInventor account.
- You are now ready to study the components.

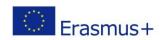

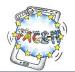

# GROUP C

| Group Name: |  |  |  |
|-------------|--|--|--|
| Students:   |  |  |  |

| TASK                                                                                                    | DONE? |
|----------------------------------------------------------------------------------------------------|-------|
| Documenting                                                                                                    |       |
| Read your group assignment carefully.                                                                                                    |       |
| Each group gets a small part of the entire Quiz application in form of screenshots.                                                                                                    |       |
| <ul> <li>In order to understand your assignment you may load the app on your smartphone,<br/>experiment with it, and browse through the different screens in Blocks or Designer<br/>View.</li> </ul> |       |
| Write your comments <b>around</b> the screenshot as shown in the example.                                                                                                    |       |
| After completion you are invited to present your results in the plenary session.                                                                                                    |       |

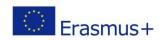

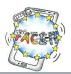

#### Screen 1 (Blocks View)

```
when CategoryListPicker . AfterPicking

do set CategoryListPicker . Text to CategoryListPicker . Selection
```

```
when LanguageListPicker . AfterPicking
   set LanguageListPicker . Text to
                                          LanguageListPicker •
    🔯 if
                LanguageListPicker •
                                     Selection •
    then
          set LanguageImage . Picture .
                                           to (
                                                 uk.png
    🔁 if
                                                          german
                LanguageListPicker •
                                    Selection •
           set Languagelmage . Picture .
    then
                                           to
                                                  germany.png
    📮 if
                LanguageListPicker . Selection .
                                                          greek
          set Languagelmage . Picture to I
    then
                                                  greece.png
    📮 if
                LanguageListPicker . Selection .
                                                          polish
           set Languagelmage . Picture .
                                                  poland.png
    then
                                           to
    🔯 if
                LanguageListPicker •
                                     Selection
                                                          spanish
    then
          set LanguageImage . Picture to
                                                  spain.png
```

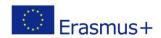

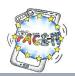

#### Worksheet 6

#### **Software Documentation**

Students study in detail and document the different parts of the Quiz Application. Activity:

Time: 30 Minutes

#### **DESCRIPTION**

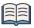

# "What is software documentation?"

Software documentation is written text or illustration that accompanies computer software or is embedded in the source code. It either explains how it operates or how to use it.

(Wikipedia)

Documentation is often divided into the following categories:

- Installation: describes how to install a programme or device
- Reference: detailed descriptions of particular items presented in alphabetical order.
- Tutorial: teaches a user how to use the product.

(www.webopedia.com)

#### **PREPARATION**

#### **Building working groups**

- Students get in 8 intercultural mixed groups.
- Each group gets a designated letter from A to H (i.e. 8 groups are formed).
- Once you are in your group choose a catchy name, e.g. App Rangers, Lions, etc.
- Each group gets a specific task of the Quiz documentation (see next page).

#### Connecting to Applnventor (Greek students only)

- Open a browser, e.g. Chrome, Firefox.
- In the address bar of your browser type the URL <a href="http://ai2.appinventor.mit.edu">http://ai2.appinventor.mit.edu</a>.
- Sign in with your Google Account.
- After this you're presented with the Applnventor environment.

#### Load the Quiz file

- A final version of the Quiz file has already been sent to the Greek students' e-mail account as an attachment.
- Import this file into your AppInventor account.
- You are now ready to study the components.

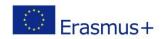

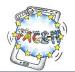

# GROUP **D**

| Group Name: |  |  |  |
|-------------|--|--|--|
| Students:   |  |  |  |

| TASK                                                                                                    | DONE? |
|----------------------------------------------------------------------------------------------------|-------|
| Documenting                                                                                                    |       |
| Read your group assignment carefully.                                                                                                    |       |
| • Each group gets a small part of the entire Quiz application in form of screenshots.                                                                                                    |       |
| <ul> <li>In order to understand your assignment you may load the app on your smartphone<br/>experiment with it, and browse through the different screens in Blocks or Designer<br/>View.</li> </ul> | ,     |
| Write your comments <b>around</b> the screenshot as shown in the example.                                                                                                    |       |
| After completion you are invited to present your results in the plenary session.                                                                                                    |       |

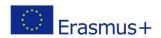

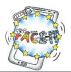

#### Screen 1 (Blocks View)

```
when HelpButton .Click
do open another screen screenName ... "HelpScreen "
```

```
when FacebookButton . Click
     set WebPageOpenActivityStarter -
                                         DataUri 🕶
                                                           https://www.facebook.com/FunandCurriculumoriente.
     call WebPageOpenActivityStarter •
                                        StartActivity
when PadletButton . Click
     set WebPageOpenActivityStarter •
                                        DataUri 🕶
                                                           https://padlet.com/inmathenglishteacher/x4kolh0t.
     call WebPageOpenActivityStarter -
                                        StartActivity
when YoutubeButton . Click
     set WebPageOpenActivityStarter
                                         DataUri 🕶
                                                         https://www.youtube.com/channel/UCeLNcsVy0woSQGU
                                        StartActivity
     call WebPageOpenActivityStarter
when eTwinningButton . Click
    set WebPageOpenActivityStarter •
                                        DataUri • to
                                                           https://twinspace.etwinning.net/44721/home
     call WebPageOpenActivityStarter -
                                        StartActivity
when BlogButton . Click
    set WebPageOpenActivityStarter •
                                         DataUri 🕶
                                                           https://faceit.blog/
     call WebPageOpenActivityStarter •
                                        StartActivity
when WebButton . Click
    set WebPageOpenActivityStarter •
                                        DataUri •
                                                    to
                                                           https://agatamurzynska.wixsite.com/faceit
     call WebPageOpenActivityStarter •
                                        StartActivity
```

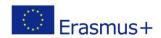

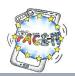

#### Worksheet 6

#### **Software Documentation**

Students study in detail and document the different parts of the Quiz Application. Activity:

Time: 30 Minutes

#### **DESCRIPTION**

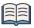

# "What is software documentation?"

Software documentation is written text or illustration that accompanies computer software or is embedded in the source code. It either explains how it operates or how to use it.

(Wikipedia)

Documentation is often divided into the following categories:

- Installation: describes how to install a programme or device
- Reference: detailed descriptions of particular items presented in alphabetical order.
- Tutorial: teaches a user how to use the product.

(www.webopedia.com)

#### **PREPARATION**

#### **Building working groups**

- Students get in 8 intercultural mixed groups.
- Each group gets a designated letter from A to H (i.e. 8 groups are formed).
- Once you are in your group choose a catchy name, e.g. App Rangers, Lions, etc.
- Each group gets a specific task of the Quiz documentation (see next page).

#### Connecting to Applnventor (Greek students only)

- Open a browser, e.g. Chrome, Firefox.
- In the address bar of your browser type the URL <a href="http://ai2.appinventor.mit.edu">http://ai2.appinventor.mit.edu</a>.
- Sign in with your Google Account.
- After this you're presented with the Applnventor environment.

#### Load the Quiz file

- A final version of the Quiz file has already been sent to the Greek students' e-mail account as an attachment.
- Import this file into your AppInventor account.
- You are now ready to study the components.

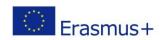

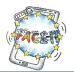

# GROUP E

| Group Name: |  |  |  |
|-------------|--|--|--|
| Students:   |  |  |  |

|       | TASK                                                                                                    | DONE? |
|-------|----------------------------------------------------------------------------------------------------|-------|
| Docur | menting                                                                                                    |       |
| •     | Read your group assignment carefully.                                                                                                    |       |
| •     | Each group gets a small part of the entire Quiz application in form of screenshots.                                                                                      |       |
| •     | In order to understand your assignment you may load the app on your smartphone, experiment with it, and browse through the different screens in Blocks or Designer View. |       |
| •     | Write your comments <b>around</b> the screenshot as shown in the example.                                                                                                |       |
| •     | After completion you are invited to present your results in the plenary session.                                                                                         |       |

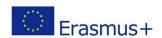

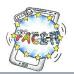

## Screen 2 (Blocks View)

```
initialize global ChosenList to create empty list initialize global language to initialize global Category to initialize global category to initialize global correctAnswer to 0 initialize global correctAnswer to 0 initialize global score to 0
```

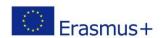

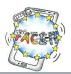

```
vhen Screen2 .Initialize
  set global category to call myTinyDB .GetValue
                                     valuelfTagNotThere
   set global language v to call (myTinyDB v ).GetValue
                                     valuelfTagNotThere ( " " " "
   set CategoryLabel . Text to get global category set LanguageLabel . Text to get global language .
   get global category = = * [ * English *
   then set global chosenList to list from csv table text
   else if get global category General General
   then ( if | get global language  = " english"
         then set global chosenList to list from csv table text
                                                                       are the main characters in Myths and Legend...
         else if get global language = german g
         then set global chosenList to list from csv table text
         else if get global language = " greek "
         then set global chosenList to list from csv table text
                                                                 " ____ είναι οι κεντρικοί χαρακτήρες των 'Μύθων κ... ] "
          else if get global language = polish polish
          then set global chosenList 🔻 to 🕻 list from csv table text 📜 " ____ są głównymi postaciami w Mitach i Legendach... "
         else if get global language = " spanish"
         then set global chosenList to list from csv table text | "
```

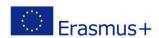

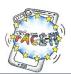

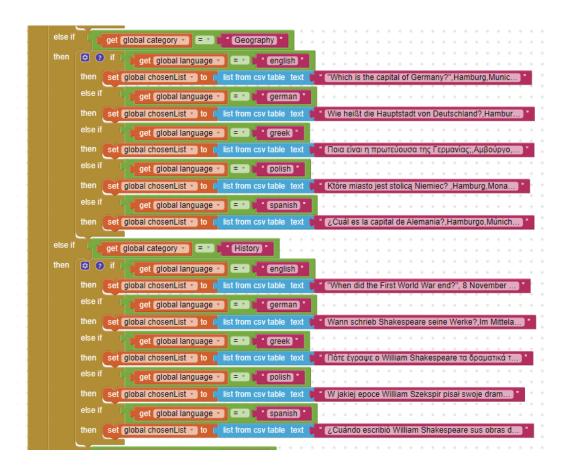

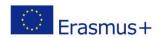

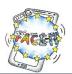

```
else if

get global category = ' english'

then set global chosenList to ' list from csv table text ' "How much is 2/3 + 4/9?",1 1/3,1 1/9,2 2/3,1 4...'

else if get global chosenList to ' list from csv table text ' Berechne: 2:3+(4:9)=x,1 1/3,1 1/9,2 2/3,1 4/9,2...'

else if get global language = ' greek'

then set global chosenList to ' list from csv table text ' "Πόσο κάνει 2/3 + 4/9 =;",1 1/3,1 1/9,2 2/3,1 ...'

else if get global language = ' polish'

then set global chosenList to ' list from csv table text ' "Ille wynosi 2/3 + 4/9 ?",1 1/3,1 1/9,2 2/3,1 4/...'

else if get global language = ' spanish'

then set global chosenList to ' list from csv table text ' "ECuánto es 2/3 + 4/9 =?",11/3,11/9,22/3,14/9,...'

call initializeQA **
```

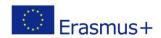

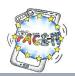

### Worksheet 6

#### **Software Documentation**

Students study in detail and document the different parts of the Quiz Application. Activity:

Time: 30 Minutes

#### **DESCRIPTION**

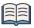

# "What is software documentation?"

Software documentation is written text or illustration that accompanies computer software or is embedded in the source code. It either explains how it operates or how to use it.

(Wikipedia)

Documentation is often divided into the following categories:

- Installation: describes how to install a programme or device
- Reference: detailed descriptions of particular items presented in alphabetical order.
- Tutorial: teaches a user how to use the product.

(www.webopedia.com)

#### **PREPARATION**

#### **Building working groups**

- Students get in 8 intercultural mixed groups.
- Each group gets a designated letter from A to H (i.e. 8 groups are formed).
- Once you are in your group choose a catchy name, e.g. App Rangers, Lions, etc.
- Each group gets a specific task of the Quiz documentation (see next page).

#### Connecting to Applnventor (Greek students only)

- Open a browser, e.g. Chrome, Firefox.
- In the address bar of your browser type the URL <a href="http://ai2.appinventor.mit.edu">http://ai2.appinventor.mit.edu</a>.
- Sign in with your Google Account.
- After this you're presented with the Applnventor environment.

#### Load the Quiz file

- A final version of the Quiz file has already been sent to the Greek students' e-mail account as an attachment.
- Import this file into your AppInventor account.
- You are now ready to study the components.

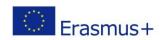

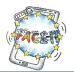

# GROUP F

| Group Name: |  |  |  |
|-------------|--|--|--|
| Students:   |  |  |  |

|       | TASK                                                                                                    | DONE? |
|-------|----------------------------------------------------------------------------------------------------|-------|
| Docum | nenting                                                                                                    |       |
| •     | Read your group assignment carefully.                                                                                                    |       |
| •     | Each group gets a small part of the entire Quiz application in form of screenshots.                                                                                      |       |
| •     | In order to understand your assignment you may load the app on your smartphone, experiment with it, and browse through the different screens in Blocks or Designer View. |       |
| •     | Write your comments <b>around</b> the screenshot as shown in the example.                                                                                                |       |
| •     | After completion you are invited to present your results in the plenary session.                                                                                         |       |

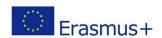

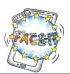

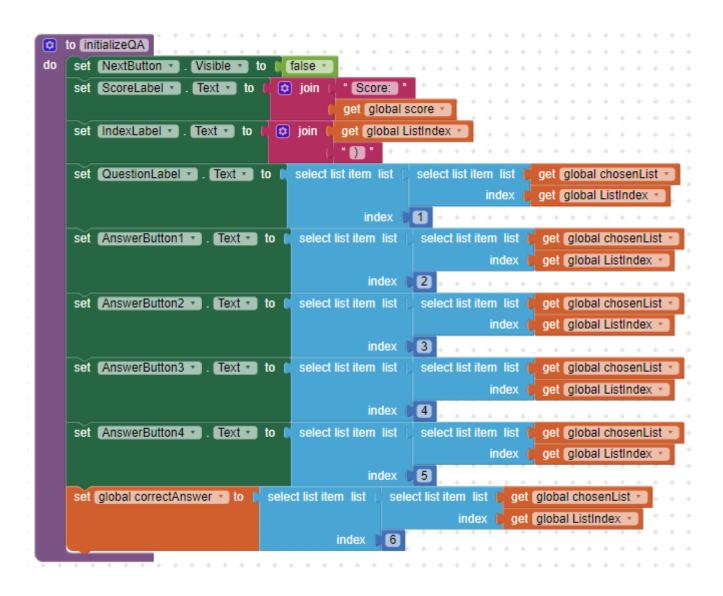

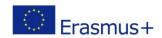

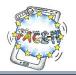

## Worksheet 6

#### **Software Documentation**

Students study in detail and document the different parts of the Quiz Application. Activity:

Time: 30 Minutes

#### **DESCRIPTION**

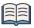

# "What is software documentation?"

Software documentation is written text or illustration that accompanies computer software or is embedded in the source code. It either explains how it operates or how to use it.

(Wikipedia)

Documentation is often divided into the following categories:

- Installation: describes how to install a programme or device
- Reference: detailed descriptions of particular items presented in alphabetical order.
- Tutorial: teaches a user how to use the product.

(www.webopedia.com)

#### **PREPARATION**

#### **Building working groups**

- Students get in 8 intercultural mixed groups.
- Each group gets a designated letter from A to H (i.e. 8 groups are formed).
- Once you are in your group choose a catchy name, e.g. App Rangers, Lions, etc.
- Each group gets a specific task of the Quiz documentation (see next page).

#### Connecting to Applnventor (Greek students only)

- Open a browser, e.g. Chrome, Firefox.
- In the address bar of your browser type the URL <a href="http://ai2.appinventor.mit.edu">http://ai2.appinventor.mit.edu</a>.
- Sign in with your Google Account.
- After this you're presented with the Applnventor environment.

#### Load the Quiz file

- A final version of the Quiz file has already been sent to the Greek students' e-mail account as an attachment.
- Import this file into your AppInventor account.
- You are now ready to study the components.

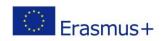

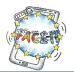

# GROUP **G**

| Group Name: | <br> |  |  |
|-------------|------|--|--|
| Students:   |      |  |  |

| TASK                                                                                                    | DONE? |
|----------------------------------------------------------------------------------------------------|-------|
| Documenting                                                                                                    |       |
| Read your group assignment carefully.                                                                                                    |       |
| Each group gets a small part of the entire Quiz application in form of screenshot                                                                                                    | S.    |
| <ul> <li>In order to understand your assignment you may load the app on your smartpho<br/>experiment with it, and browse through the different screens in Blocks or Design<br/>View.</li> </ul> | ,     |
| Write your comments <b>around</b> the screenshot as shown in the example.                                                                                                    |       |
| After completion you are invited to present your results in the plenary session.                                                                                                    |       |

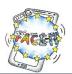

```
when AnswerButton1 · .Click
do set global userAnswer · to 11
call deactivateButtons · call updateScore · call updateScore · call updateScore ·
```

```
when AnswerButton3 · Click

do set global userAnswer · to 3

call deactivateButtons · call updateScore · call updateScore · call updateScore ·
```

```
to deactivateButtons

do set AnswerButton1 · Enabled · to false · set AnswerButton2 · Enabled · to false · set AnswerButton3 · Enabled · to false · set AnswerButton4 · Enabled · to false ·
```

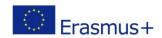

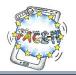

## Worksheet 6

#### **Software Documentation**

Students study in detail and document the different parts of the Quiz Application. Activity:

Time: 30 Minutes

#### **DESCRIPTION**

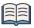

# "What is software documentation?"

Software documentation is written text or illustration that accompanies computer software or is embedded in the source code. It either explains how it operates or how to use it.

(Wikipedia)

Documentation is often divided into the following categories:

- Installation: describes how to install a programme or device
- Reference: detailed descriptions of particular items presented in alphabetical order.
- Tutorial: teaches a user how to use the product.

(www.webopedia.com)

#### **PREPARATION**

#### **Building working groups**

- Students get in 8 intercultural mixed groups.
- Each group gets a designated letter from A to H (i.e. 8 groups are formed).
- Once you are in your group choose a catchy name, e.g. App Rangers, Lions, etc.
- Each group gets a specific task of the Quiz documentation (see next page).

#### Connecting to Applnventor (Greek students only)

- Open a browser, e.g. Chrome, Firefox.
- In the address bar of your browser type the URL <a href="http://ai2.appinventor.mit.edu">http://ai2.appinventor.mit.edu</a>.
- Sign in with your Google Account.
- After this you're presented with the Applnventor environment.

#### Load the Quiz file

- A final version of the Quiz file has already been sent to the Greek students' e-mail account as an attachment.
- Import this file into your AppInventor account.
- You are now ready to study the components.

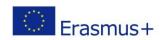

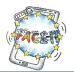

# GROUP **H**

| Group Name: |  |  |  |
|-------------|--|--|--|
| Students:   |  |  |  |

|       | TASK                                                                                                    | DONE? |
|-------|----------------------------------------------------------------------------------------------------|-------|
| Docur | menting                                                                                                    |       |
| •     | Read your group assignment carefully.                                                                                                    |       |
| •     | Each group gets a small part of the entire Quiz application in form of screenshots.                                                                                      |       |
| •     | In order to understand your assignment you may load the app on your smartphone, experiment with it, and browse through the different screens in Blocks or Designer View. |       |
| •     | Write your comments <b>around</b> the screenshot as shown in the example.                                                                                                |       |
| •     | After completion you are invited to present your results in the plenary session.                                                                                         |       |

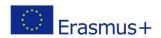

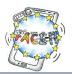

```
when NextButton · Click

do set global ListIndex · to get global ListIndex · + 1

if get global ListIndex · length of list list get global chosenList · then call activateButtons · call whiteButtons · call initializeQA · else call showFinalScore ·
```

```
to activateButtons

do set AnswerButton1 · Enabled · to true · set AnswerButton2 · Enabled · to true · set AnswerButton3 · Enabled · to true · set AnswerButton4 · Enabled · to true · set AnswerButton4 · Enabled · to true ·
```

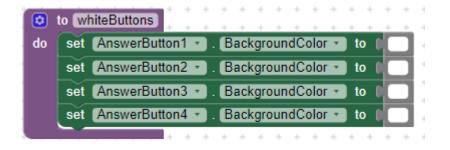

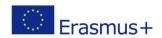

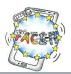

```
to showFinalScore
do call hideComponents v
set ScoreLabel v . FontSize v to 26
set ScoreLabel v . Text v to poin get global score v
get global score v
length of list list get global chosenList v
questions! "
```

```
to hideComponents
do
    set IndexLabel . Visible to false
    set QuestionLabel -
                         . Visible v to
                                         false
    set AnswerButton1 -
                          . Visible *
                                          false 🕶
    set AnswerButton2 -
                           Visible ▼
                                          false 🔻
    set AnswerButton3 -
                           Visible *
                                          false 1
    set AnswerButton4 *
                           Visible *
                                     to
                                          false •
     set NextButton -
                       Visible ▼ to (
```

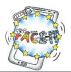

```
to updateScore
do
    🔯 if
                  get global userAnswer -
                                                   get global correctAnswer
           set global score - to
     then
                                   get global score
                                                                  1
     call highlightCorrectAnswer -
     set ScoreLabel ▼ . Text ▼ to
                                                   Score:
                                                 get global score
     call myTinyDB . StoreValue
                                      userScore
                     valueToStore
                                     get global score
     set NextButton •
                        Visible •
                                        true
```

```
to highlightCorrectAnswer
do
    if
                 get global correctAnswer 🔻
          set AnswerButton1 → . BackgroundColor
    then
    else if
                 get global correctAnswer - = -
           set AnswerButton2 . BackgroundColor to
    then
    else if
                 get global correctAnswer - = -
           set AnswerButton3 -
                                 BackgroundColor
    then
           set AnswerButton4 *
                                 BackgroundColor •
```

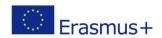

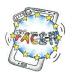

```
when PlayButton v.Click

do call MyTinyDB v.StoreValue

tag "categoryID"

valueToStore CategoryListPicker v.Selection v

tag "languageID"

valueToStore LanguageListPicker v.Selection v

open another screen screenName "Screen2"
```

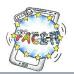

# Worksheet 7

# **Testing the QuizApp**

Activity: Students test the Quiz App and comment on positive attributes as well as weaknesses.

**Time**: **15** Minutes

Follow your facilitator and complete the tasks below (put a mark if completed). Don't hesitate to ask if there is something you are not sure of.

#### **PREPARATION**

#### **Building working groups**

• You stay in the same group you worked previously (Worksheet 6).

#### Download on smartphone/tablet

• Download the Android Package Kit (.apk file) to your smartphone or tablet as it's shown below

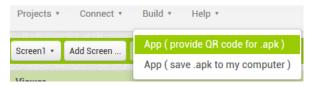

| TASK                                                                           | DONE? |  |
|--------------------------------------------------------------------------------|-------|--|
| Why do we need testing?                                                        |       |  |
| Brainstorm your ideas in the group.                                            |       |  |
| Present it to the plenary session.                                             |       |  |
| What should be tested?                                                         |       |  |
| Discuss in the plenary session.                                                |       |  |
| Strong/Weak attributes                                                         |       |  |
| Discuss in your group:                                                         |       |  |
| How does the Quiz App behave?                                                  |       |  |
| What are its strong attributes?                                                |       |  |
| Are there any weaknesses?                                                      |       |  |
| What do you like most?                                                         |       |  |
| What is missing or at fault?                                                   |       |  |
| Write down your observations in the respective columns of the following table: |       |  |

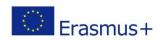

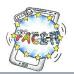

| STRONG | WEAK |
|--------|------|
|        |      |
|        |      |
|        |      |
|        |      |
|        |      |
|        |      |
|        |      |
|        |      |
|        |      |
|        |      |
|        |      |
|        |      |
|        |      |
|        |      |
|        |      |
|        |      |
|        |      |
|        |      |